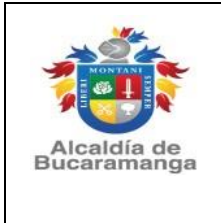

**REGISTRO DE INHUMACIÓN**

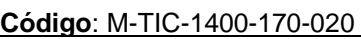

**Versión**: 0.0

**Página** 1 de 33

# **MANUAL DE USUARIO SISTEMA REGISTRO DE INHUMACIÓN**

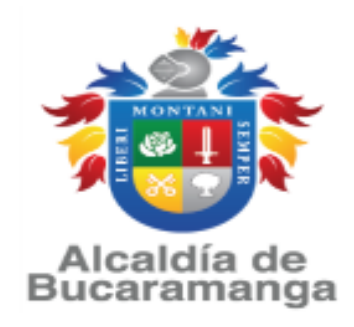

# **MUNICIPIO DE BUCARAMANGA**

**2022**

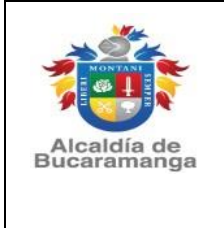

**REGISTRO DE INHUMACIÓN** 

Versión: 0.0

Página 2 de 33

# **TABLA DE CONTENIDO**

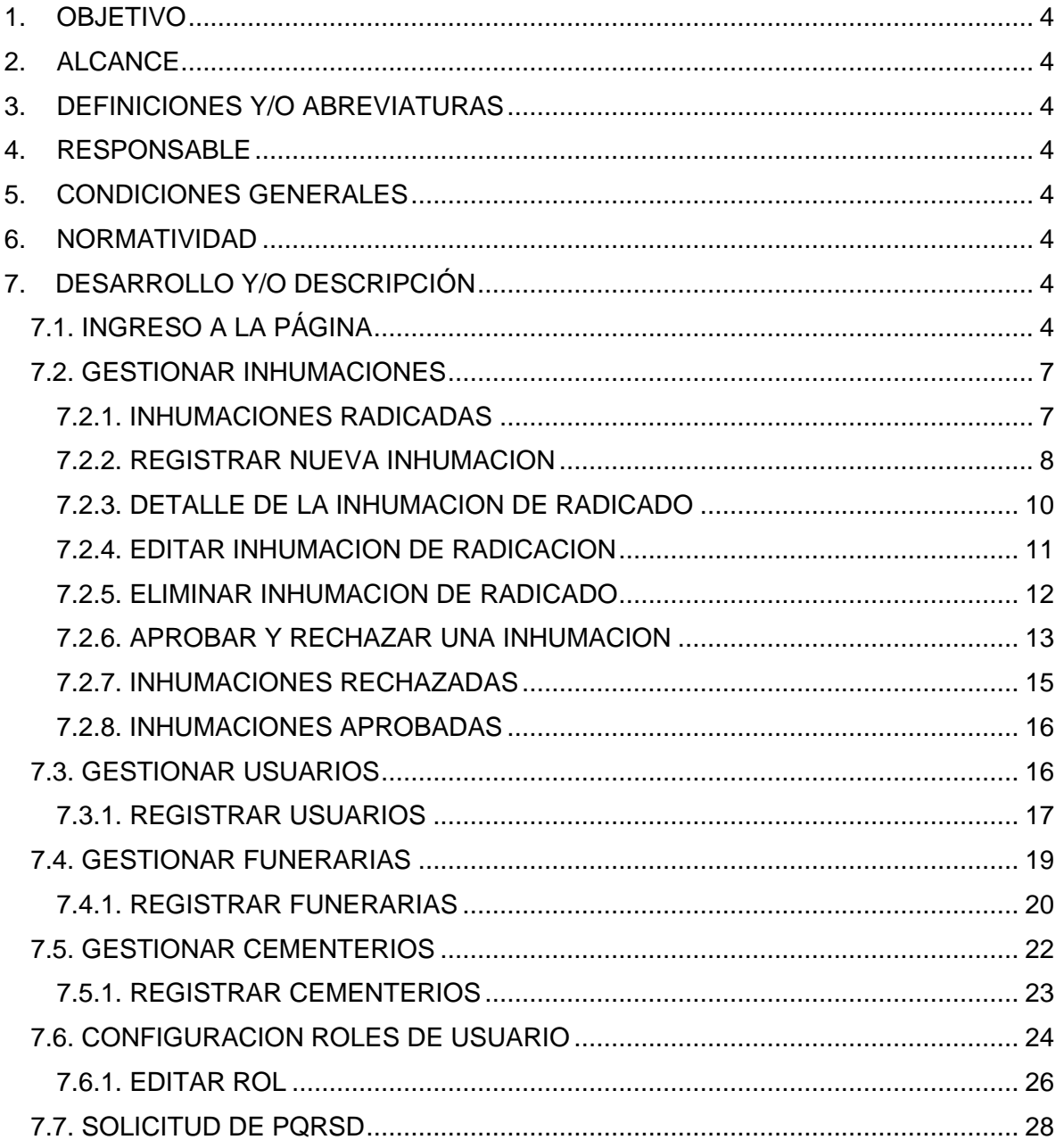

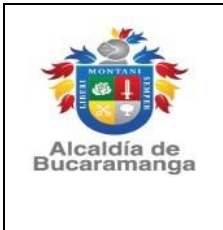

**REGISTRO DE INHUMACIÓN** 

Código: M-TIC-1400-170-020

Versión: 0.0

Página 3 de 33

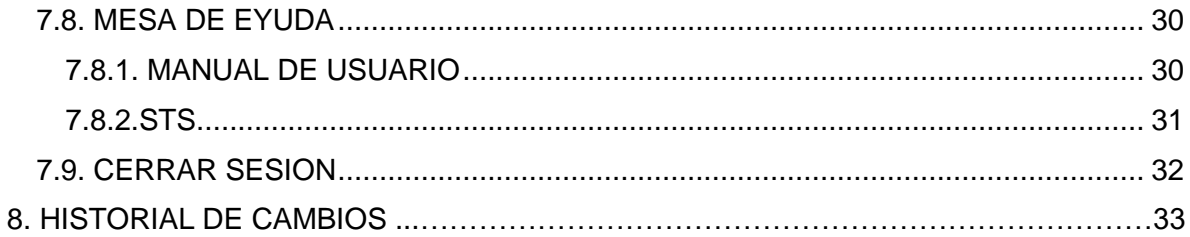

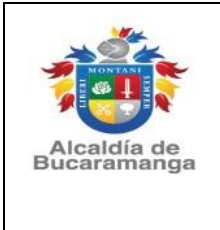

**Código**: M-TIC-1400-170-020

# **MANUAL DE USUARIO SISTEMA**

**REGISTRO DE INHUMACIÓN**

**Página** 4 de 33

#### <span id="page-3-0"></span>**1. OBJETIVO**

Brindar los pasos para llevar a cabo el registro de inhumaciones en el Sistema de Registro de inhumaciones.

# <span id="page-3-1"></span>**2. ALCANCE**

El manual de usuario brinda los pasos para los funcionarios encargados realicen la solicitud, aprobación y registro del certificado de inhumación.

#### <span id="page-3-2"></span>**3. DEFINICIONES Y/O ABREVIATURAS**

- **GSC**: Herramienta utilizada por la Alcaldía de Bucaramanga, para realizar las solicitudes de PQRSD.
- **Licencia Inhumación**: Autorización para enterrar o depositar cadáveres, restos óseos y partes humanas en los cementerios.
- **SRI**: Sistema de Registro de Inhumaciones.
- **STS**: Soporte Técnico de Sistemas.

#### <span id="page-3-3"></span>**4. RESPONSABLE**

• Secretaria de Salud.

#### <span id="page-3-4"></span>**5. CONDICIONES GENERALES**

Las establecidas por la normatividad en el tema de inhumaciones.

#### <span id="page-3-5"></span>**6. NORMATIVIDAD**

• Ver normograma F-MC-1000-238,37-020 del proceso Gestión de Salud Pública.

# <span id="page-3-6"></span>**7. DESARROLLO Y/O DESCRIPCIÓN**

#### <span id="page-3-7"></span>**7.1. INGRESO A LA PÁGINA**

Para ingresar al módulo principal de trámites en línea del sistema de inhumación de clic en el siguiente enlace: SRI - [Sistema Registro Inhumaciones \(bucaramanga.gov.co\)](https://inhumacion.bucaramanga.gov.co/controlador/controlador.php)

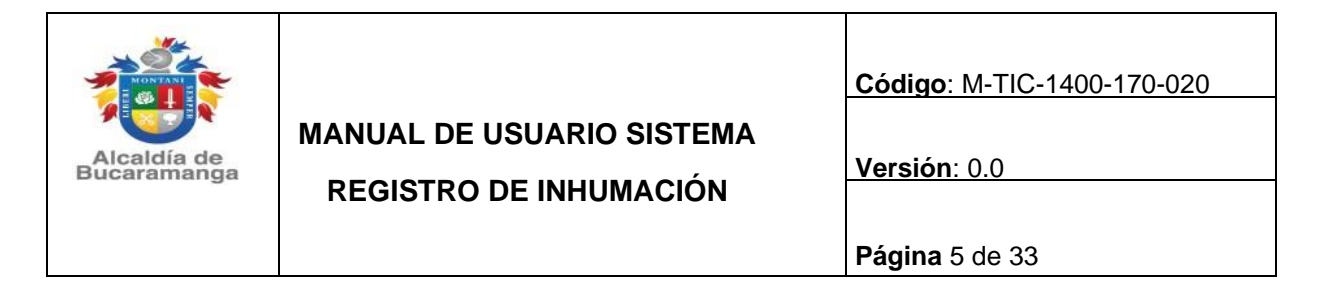

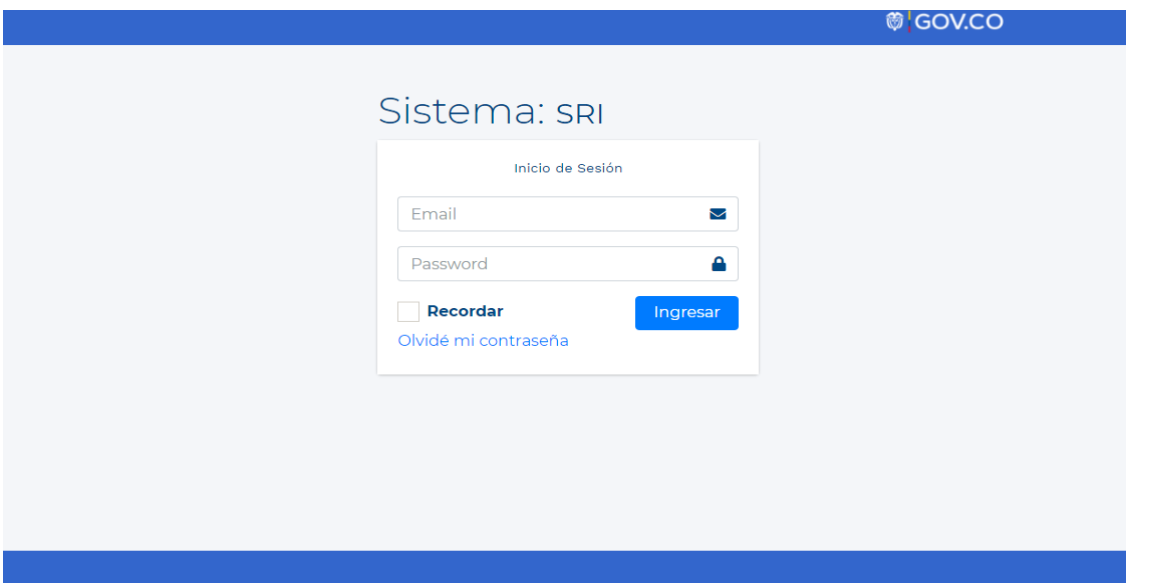

**Nota**: Cada usuario tendrá Usuario y contraseña que se le enviará al correo que se asignado.

Si no recuerda su contraseña dar clic en el botón

Saldrá un formato donde deben poner número de documento de identidad, usuario registrado después dar clic en el botónSolicitar nueva contraseña

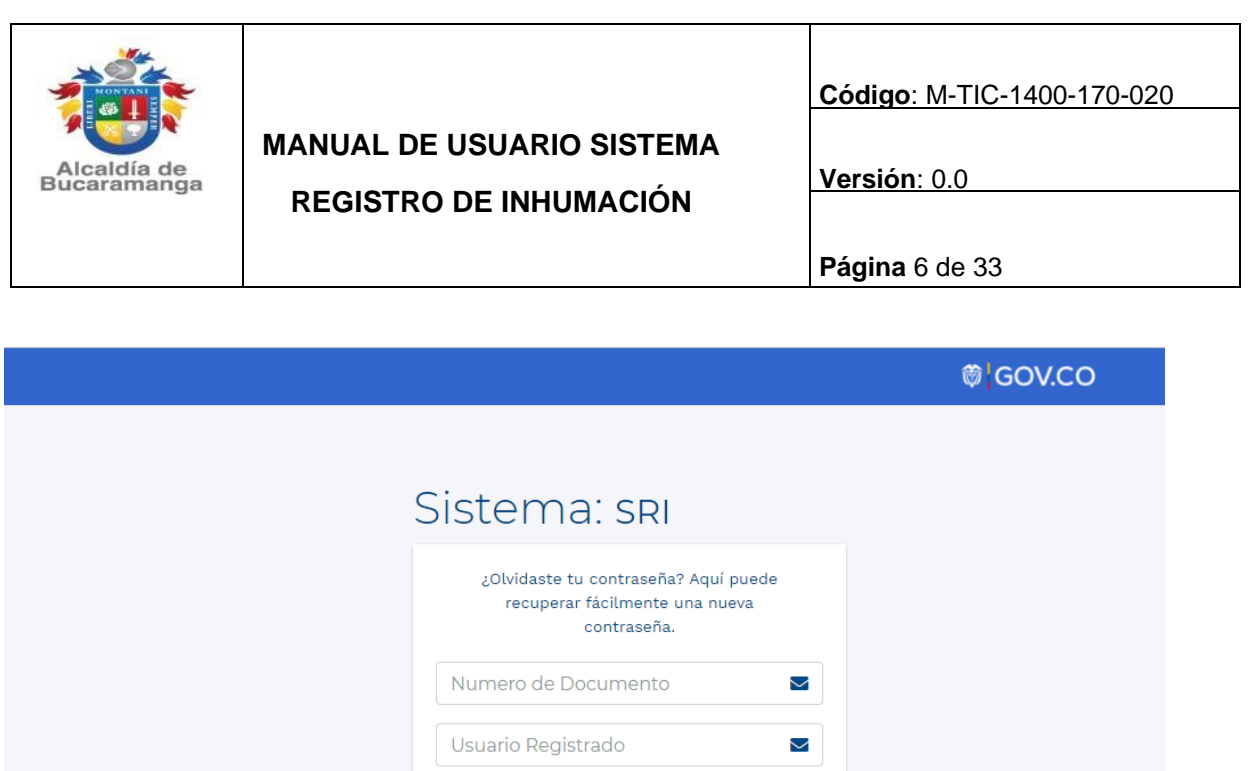

Solicitar nueva contraseña

Login

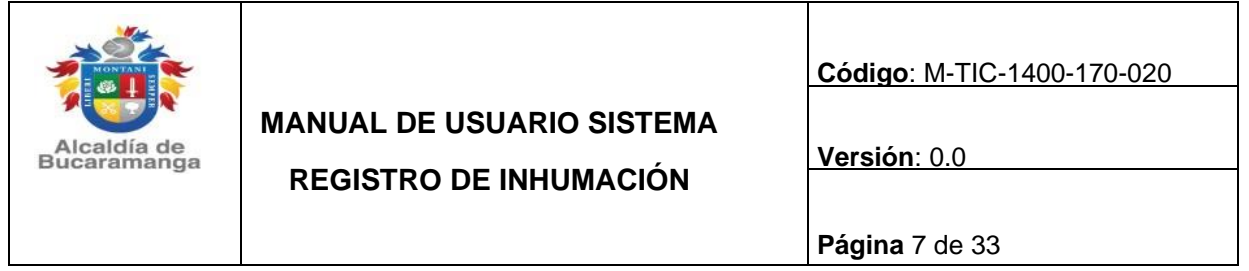

### <span id="page-6-0"></span>**7.2. GESTIONAR INHUMACIONES**

Al dar clic en el botón de inhumación en la pestaña izquierda de la página se podrá visualizar los diferentes procesos registrados de las inhumaciones, que son: radicadas, rechazadas y

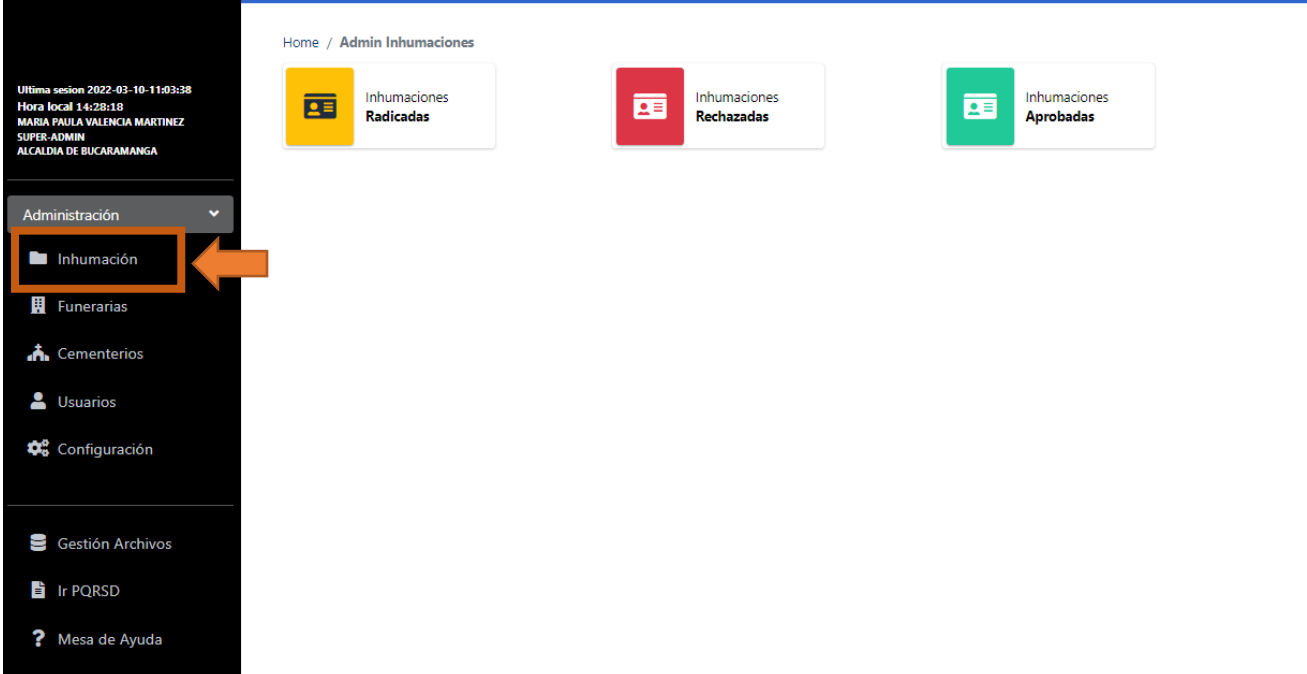

#### aprobadas

#### <span id="page-6-1"></span>**7.2.1. INHUMACIONES RADICADAS**

Para ver las inhumaciones radicadas de clic en el botón **radicadas.**

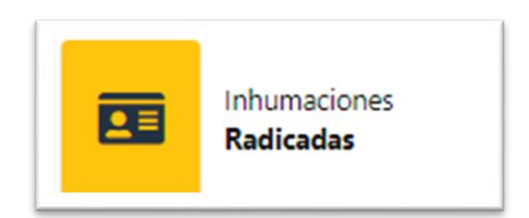

Una vez de clic, se visualizará las inhumaciones que se encuentran en estado de radicación.

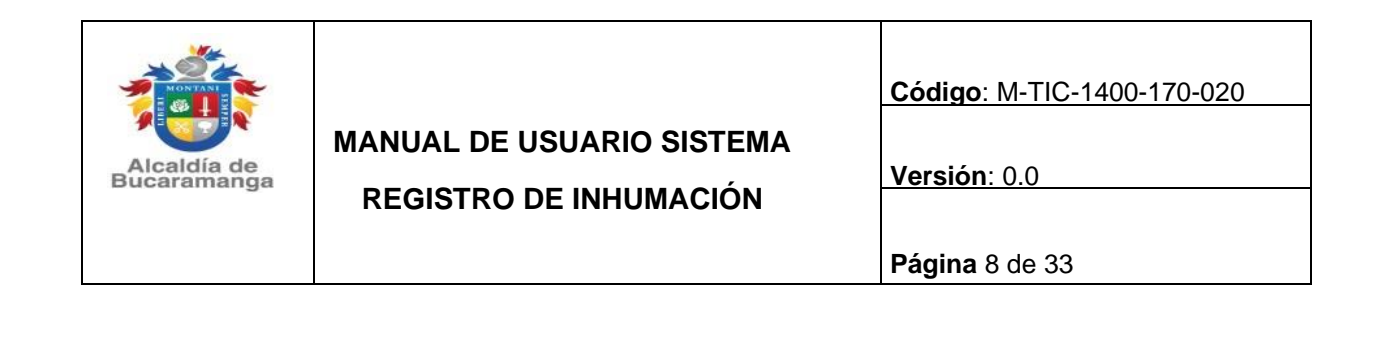

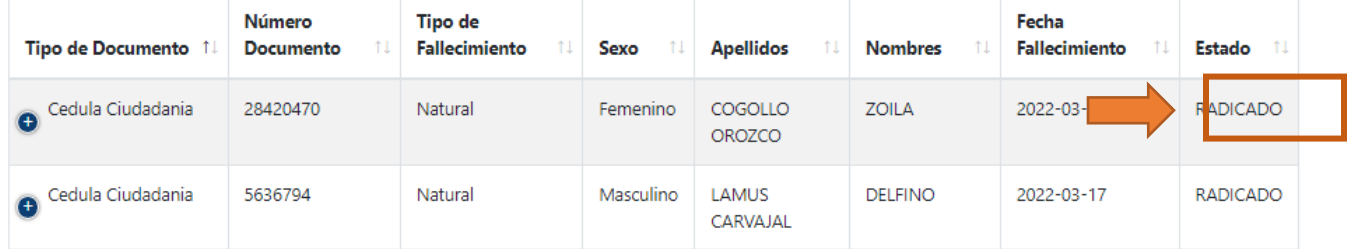

#### <span id="page-7-0"></span>**7.2.2. REGISTRAR NUEVA INHUMACION**

Para radicar una nueva inhumación de clic en el botón de nueva inhumación.

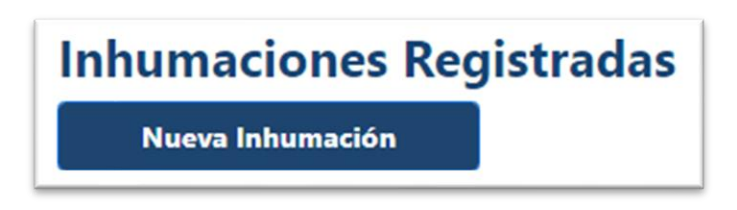

Para realizar la inhumación debe ingresar los datos en los siguientes campos requeridos.

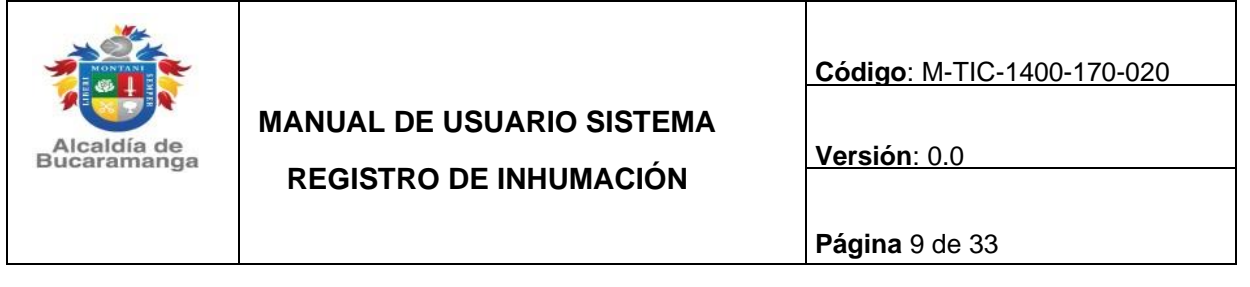

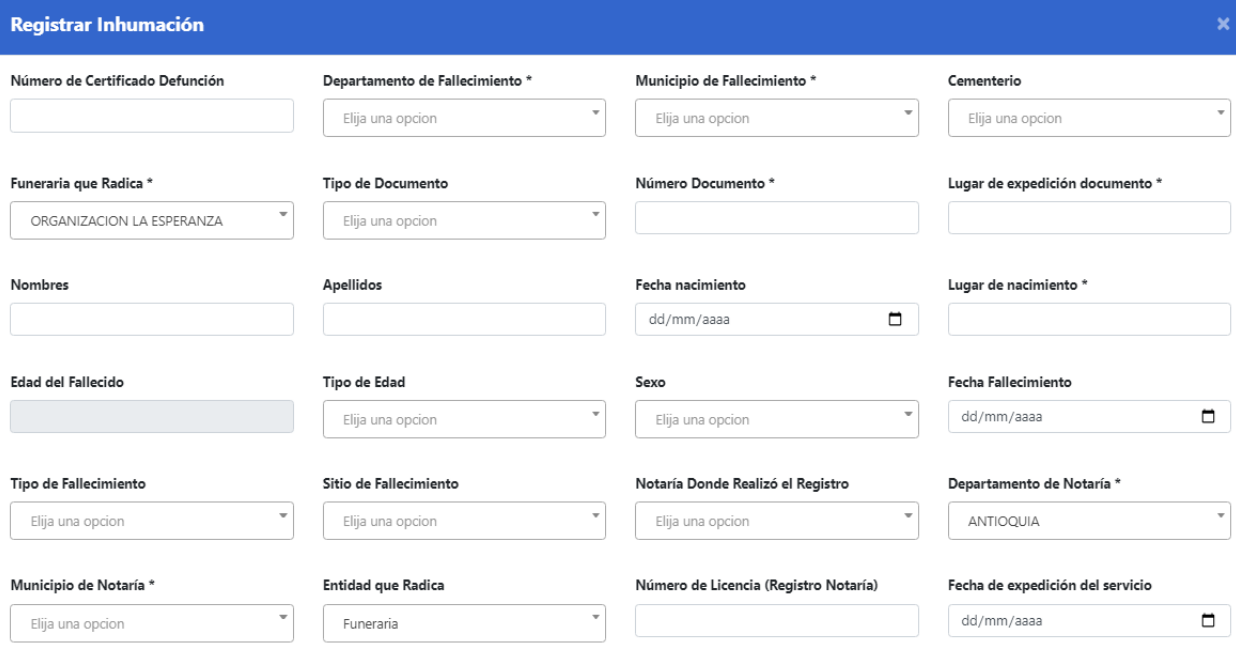

Documentos Solicitados

Además, el sistema le pedirá que debe cargar los siguientes documentos solicitados en formato **PDF:** certificado de defunción, documento de identidad, trámites de servicios funerarios, certificado de fiscalía (si requiere), certificado de embalsamiento, licencia de inhumación; los documentos se cargan dando clic en seleccionar archivo, se selecciona el documento y se carga. Al finalizar de cargar todos los documentos requeridos de clic en guardar.

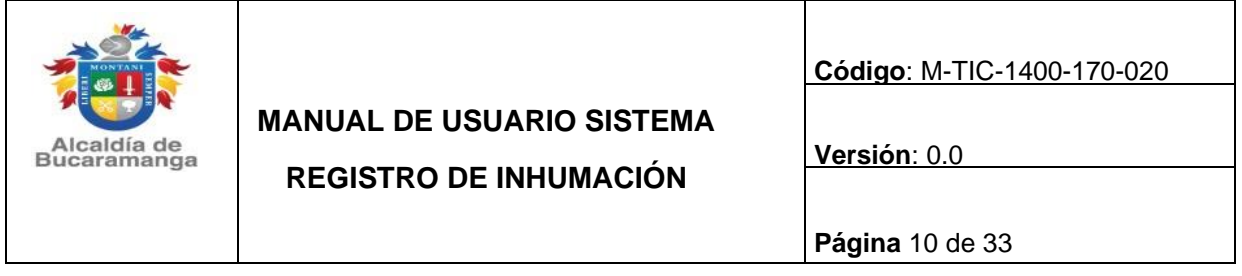

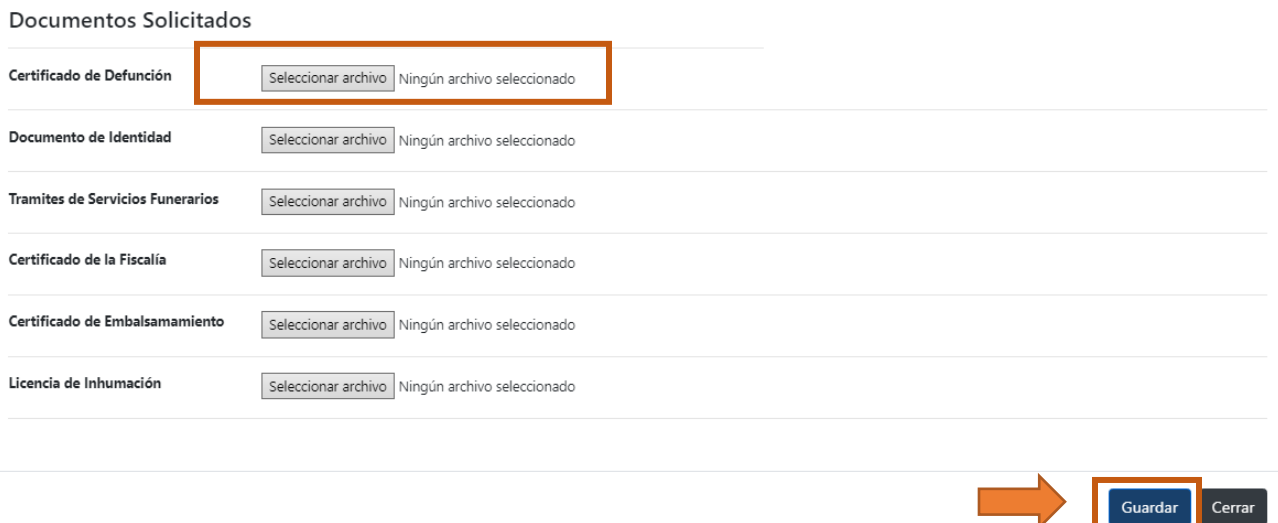

#### <span id="page-9-0"></span>**7.2.3. DETALLE DE LA INHUMACION DE RADICADO**

El módulo de detalle está compuesto por tres partes, la primera es donde se puede ver toda la información acerca del humanizado, la segunda podrá ver los certificados solicitados para la inhumación, la tercera consta de un campo para realizar observaciones y cambio de estado, por último, el estado de trazabilidad en el que mostrará todas las observaciones o modificaciones que se realice a esa inhumación.

Para ver más detalles de las inhumaciones radicadas, primero de clic en la cédula de

ciudadanía de la que se requiere ver más detalle y luego de clic en el icono de , a continuación, podrá ver toda la información de la inhumación, junto con la documentación que se ha cargado, como se muestra en la siguiente imagen.

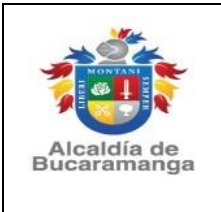

**REGISTRO DE INHUMACIÓN**

**Código**: M-TIC-1400-170-020

**Versión**: 0.0

**Página** 11 de 33

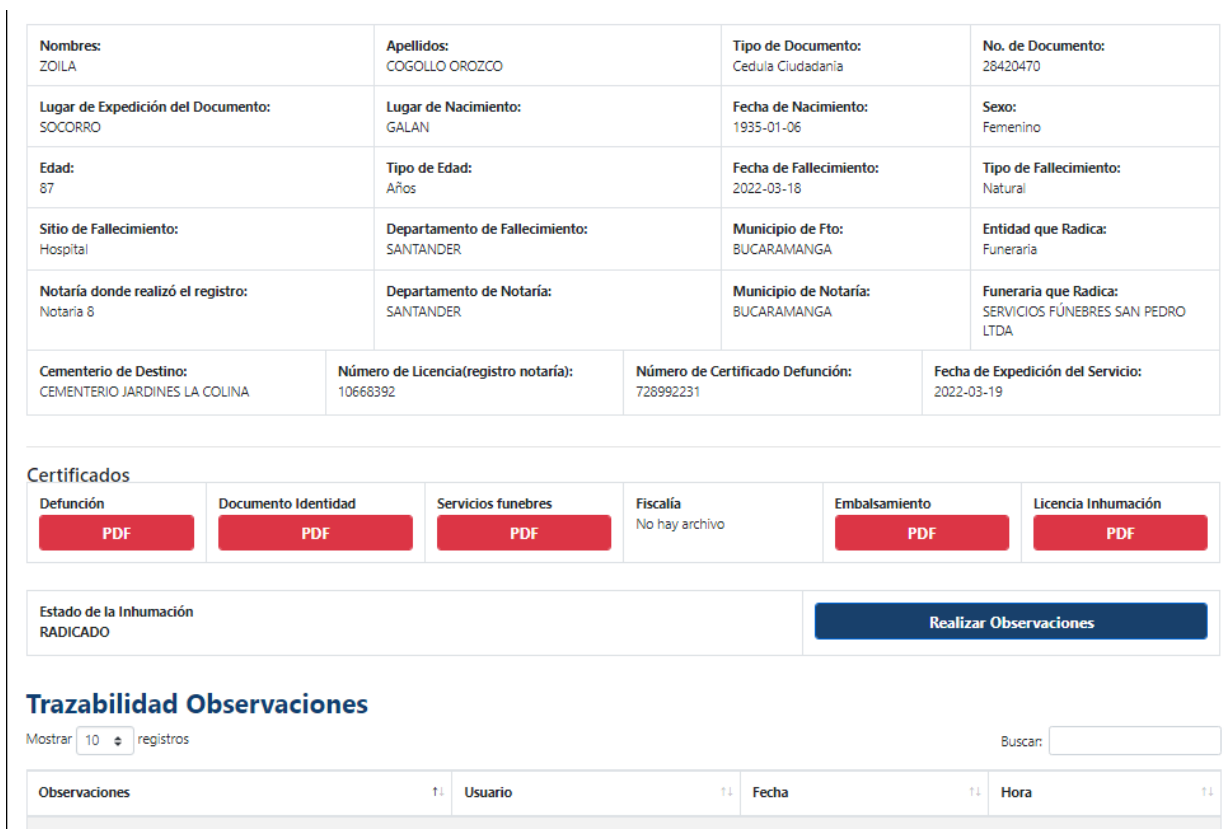

#### <span id="page-10-0"></span>**7.2.4. EDITAR INHUMACION DE RADICACION**

Para editar, primero seleccione a la inhumación que requiere editar dando clic en la cédula de ciudadanía y luego seleccione en el icono de lápiz₽

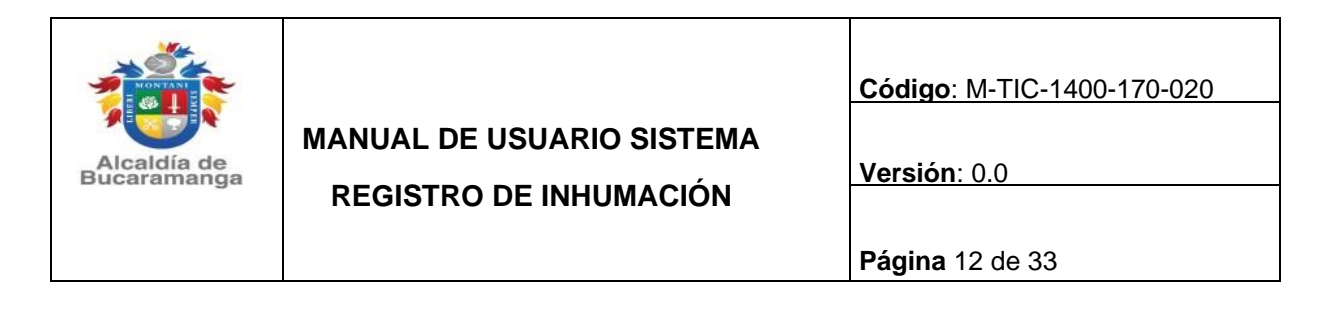

Nueva Inhumación

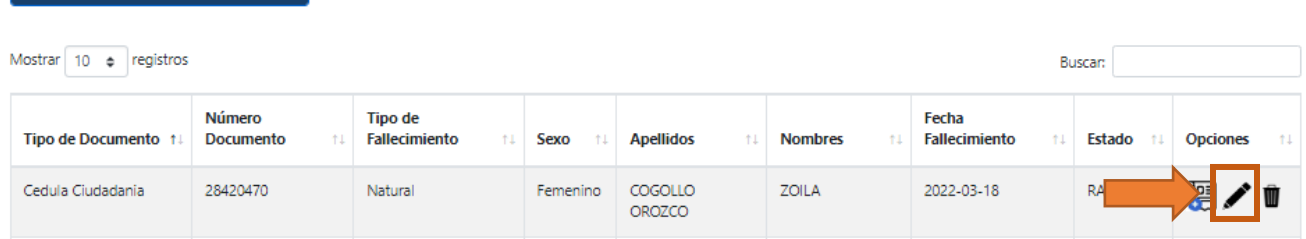

Podrá editar el registro de inhumación radicada y luego de clic en el botón guardar.

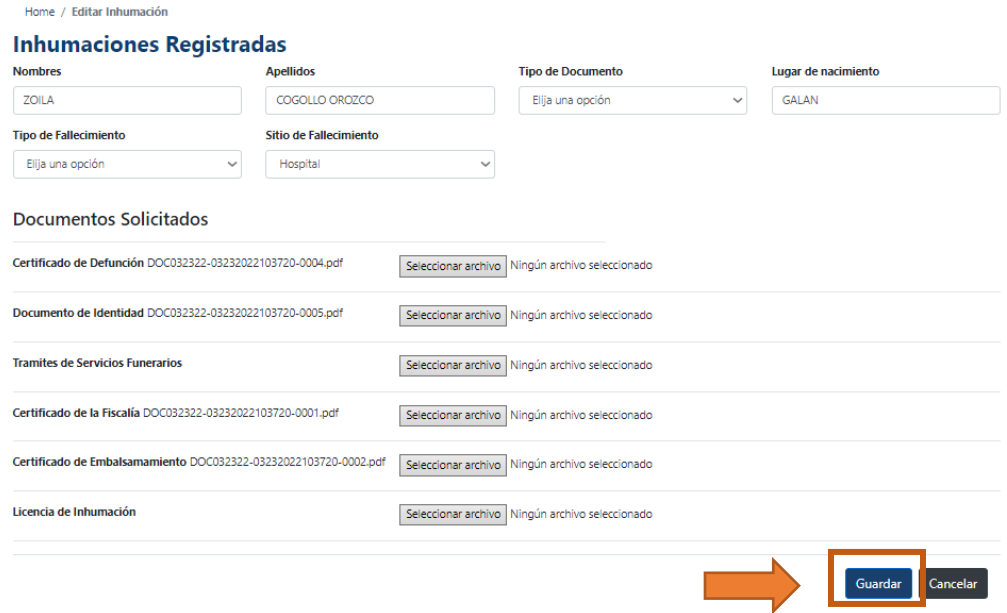

# <span id="page-11-0"></span>**7.2.5. ELIMINAR INHUMACION DE RADICADO**

Para eliminar se debe dar clic en el icono de caneca  $\blacksquare$ 

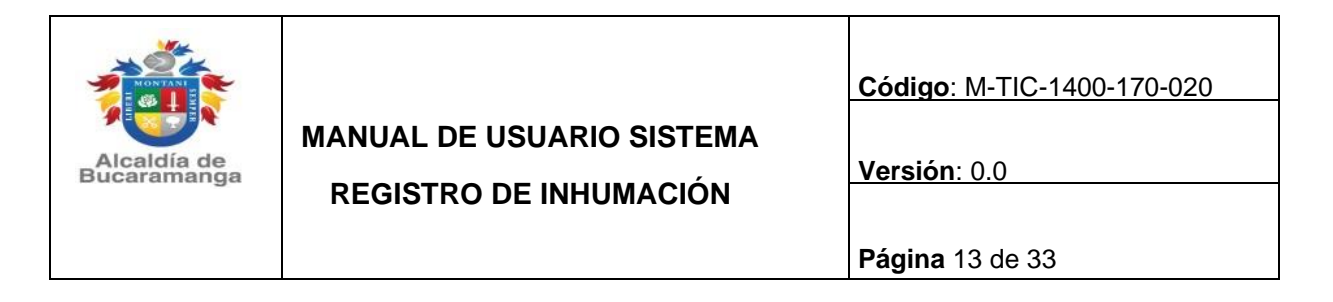

**Nueva Inhumación** 

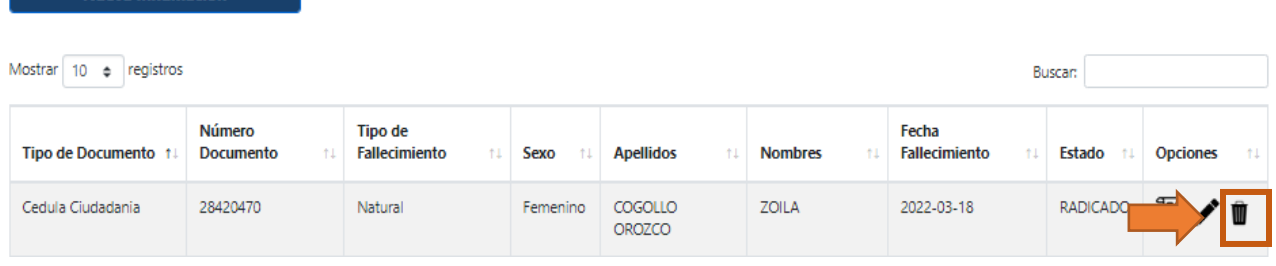

El sistema le mostrara una notificación de seguridad, si está seguro en eliminar de clic en aceptar.

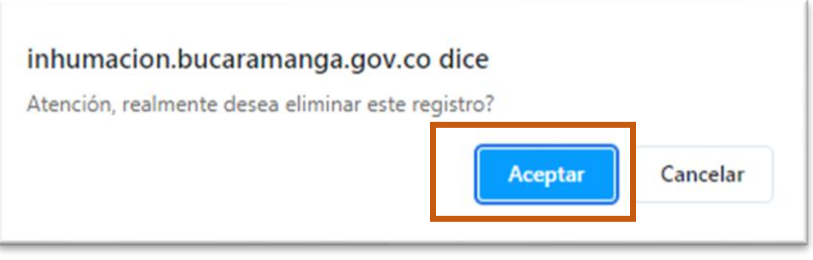

#### <span id="page-12-0"></span>**7.2.6. APROBAR Y RECHAZAR UNA INHUMACION**

Para aprobar una inhumación el funcionario (Centro de Salud) debe seleccionar la cédula a la cual requiere aprobar y luego dar clic en ver detalles, identificado con el siguiente icono

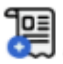

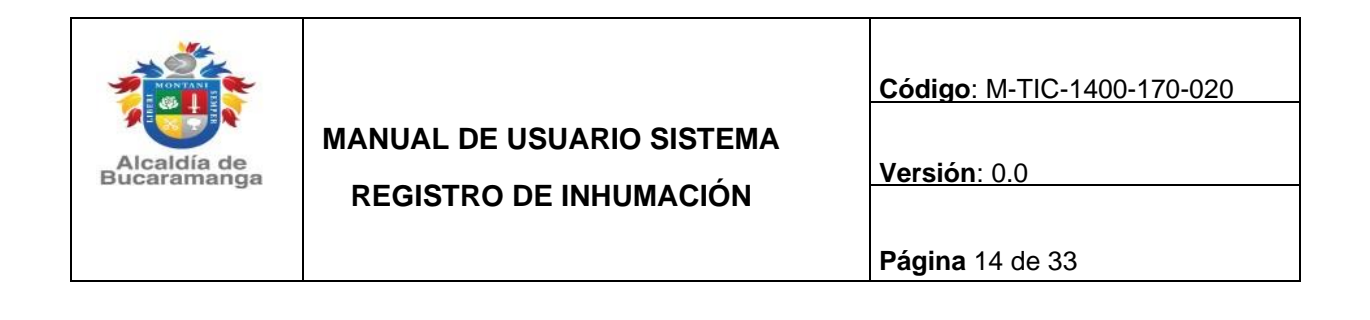

**Nueva Inhumación** 

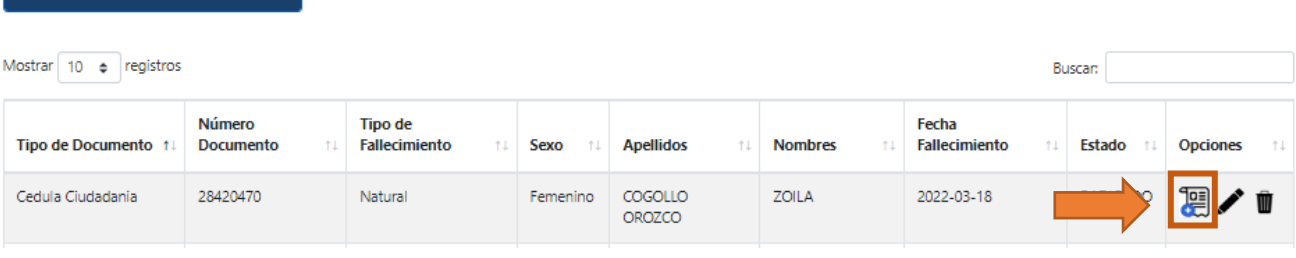

Una vez allí, deberán dar clic al botón de realizar observaciones es importante que el funcionario verifique que el estado debe estar en radicado y cumpla con la documentación.

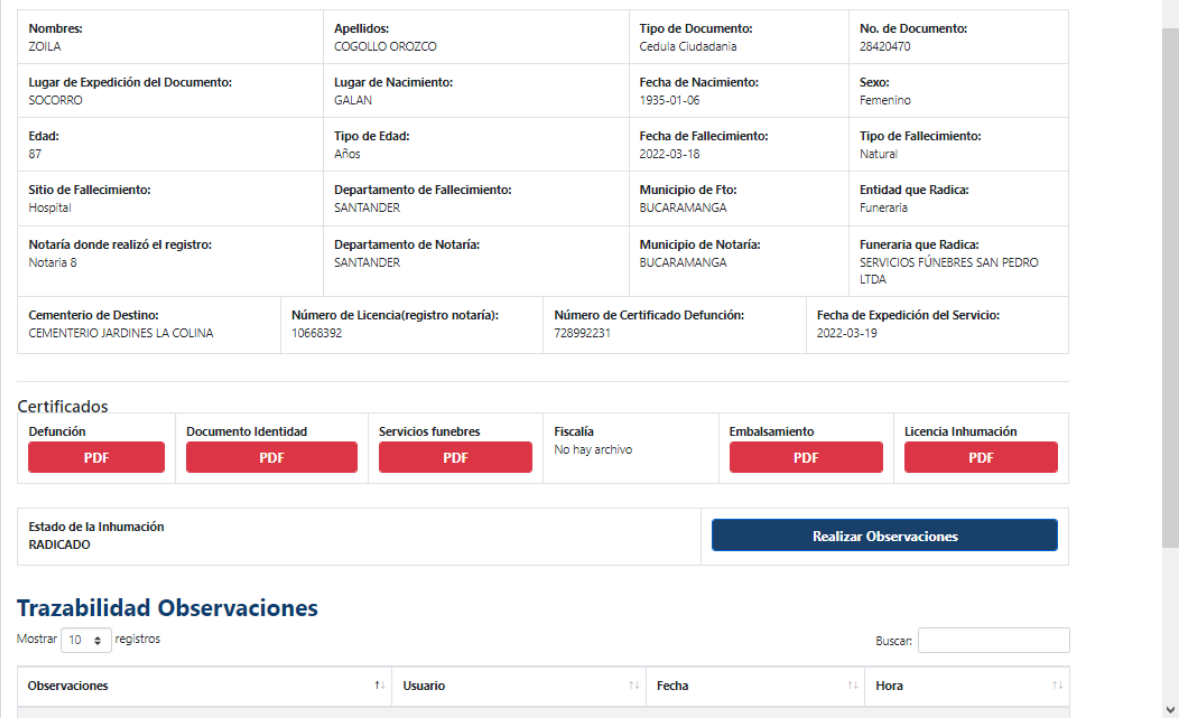

Se desplegará una ventana, en donde el funcionario podrá ingresar alguna observación pertinente en el campo observaciones y luego deberá cambiar el estado de radicado escogiendo entre si se aprueba o rechaza la inhumación, como se muestra a continuación.

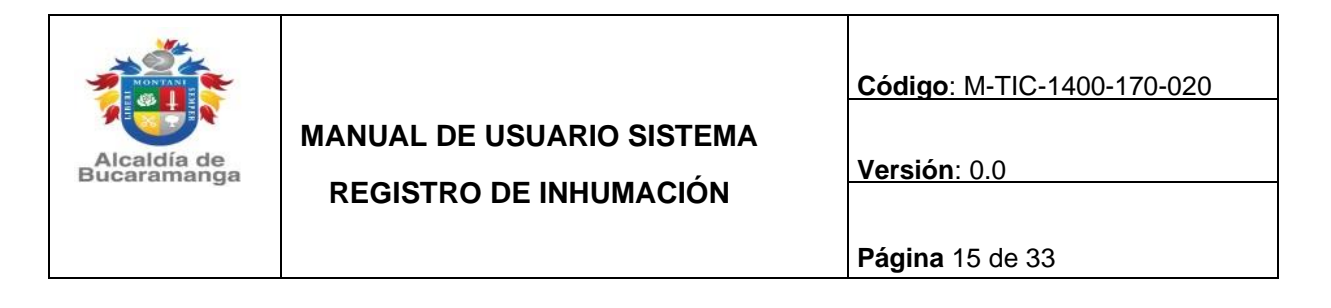

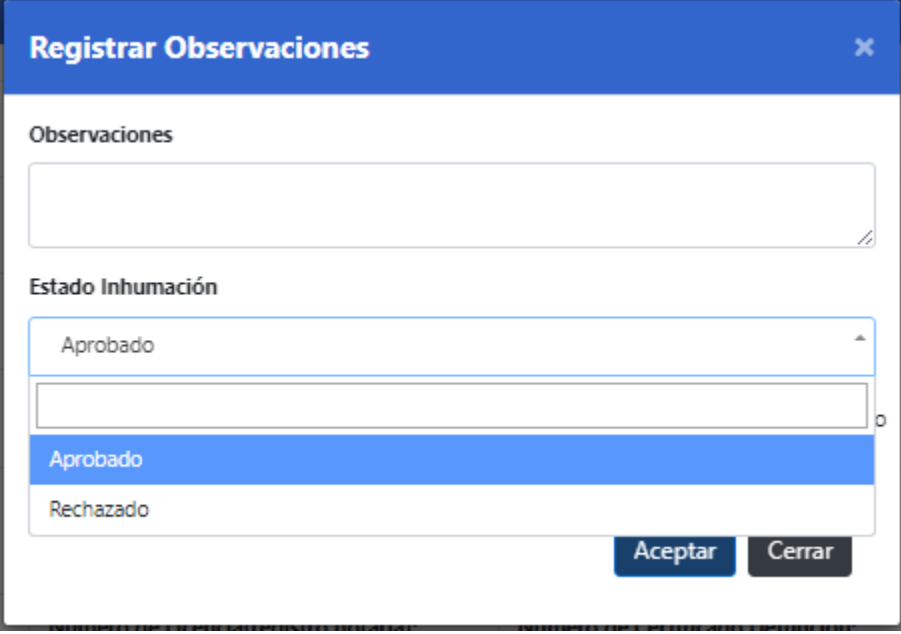

#### <span id="page-14-0"></span>**7.2.7. INHUMACIONES RECHAZADAS**

Para ver las inhumaciones que han sido rechazadas debe dar clic en el botón como el siguiente.

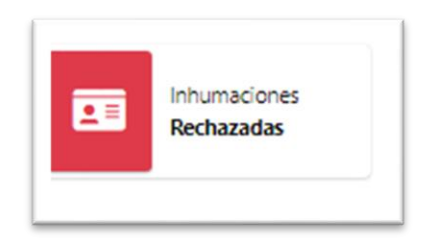

El sistema le mostrará las solicitudes que se encuentran rechazadas, también podrá ver más detalles dando clic en el icono<sup>[9]</sup>

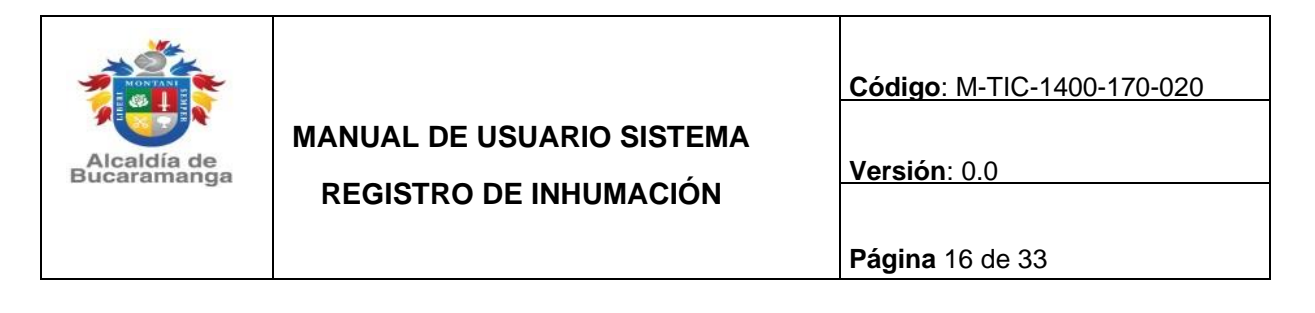

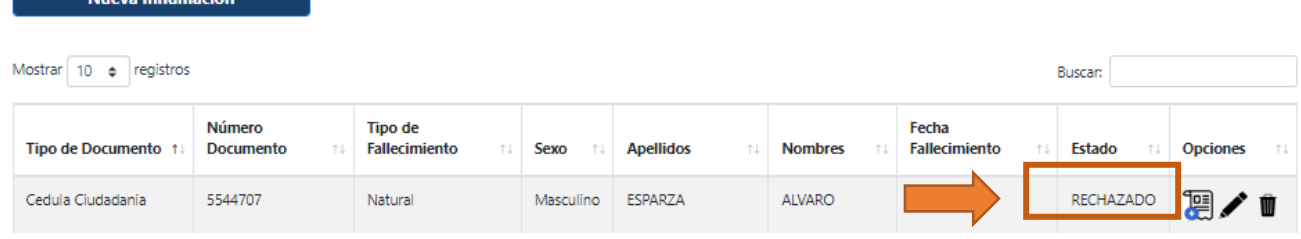

#### <span id="page-15-0"></span>**7.2.8. INHUMACIONES APROBADAS**

Dando clic en el botón de inhumación aprobadas

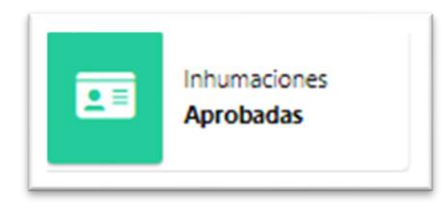

Podrá ver toda la información de las inhumaciones que han sido aprobadas, como se muestra a continuación. También podrá ver más detalles dando clic en el icono  $\mathbb{E}$ , para descargar el certificado de clic en el botón

#### **Inhumaciones Registradas**

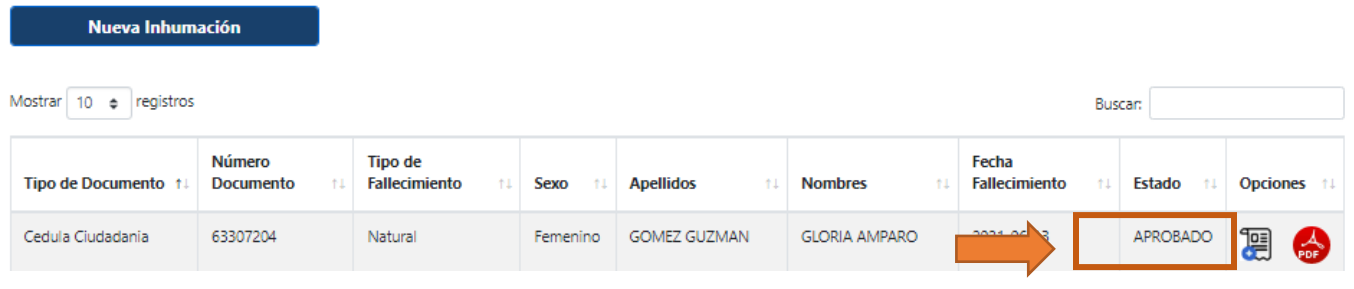

#### <span id="page-15-1"></span>**7.3. GESTIONAR USUARIOS**

El administrador y superad ministrador serán los únicos que podrán crear, eliminar, editar la información de los usuarios que podrán acceder al sistema.

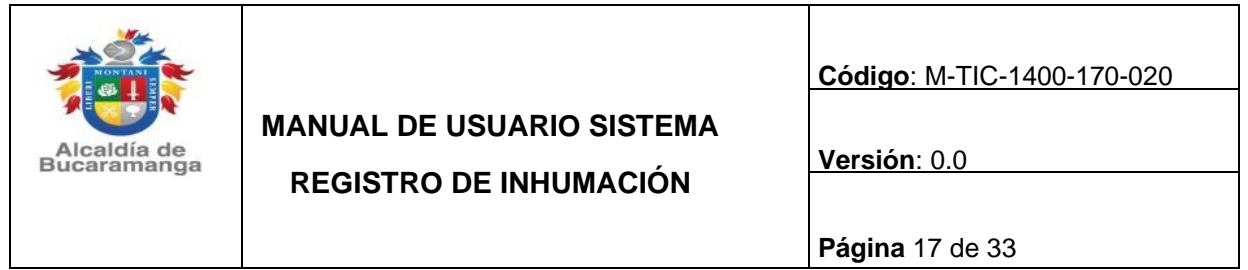

Para poder ver toda la información de los usuarios que se encuentran registrados en el sistema, en la pestaña de opción del lado izquierdo y de clic en el botón usuarios.

Allí le aparecerá un formato como el siguiente, en el que mostrará la información de todos los usuarios registrados.

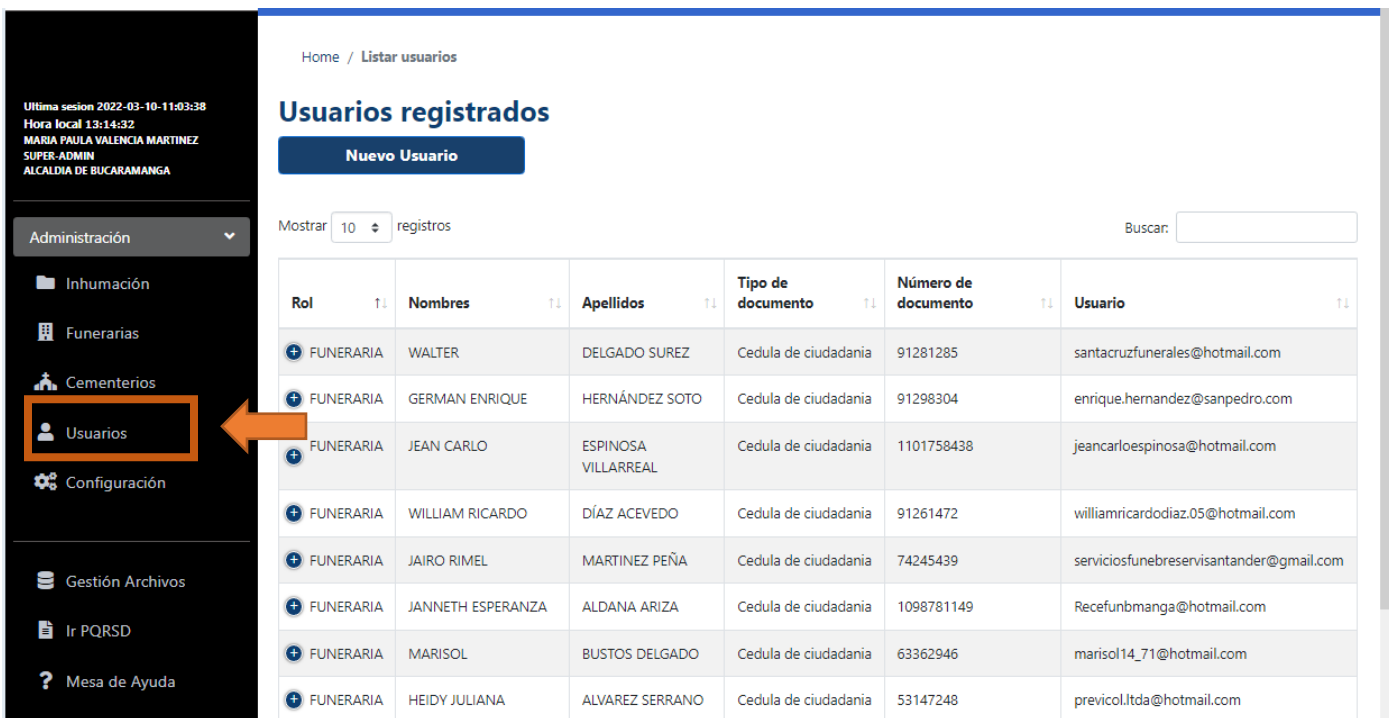

#### <span id="page-16-0"></span>**7.3.1. REGISTRAR USUARIOS**

Para registrar un usuario de clic en el botón **nuevo usuario.**

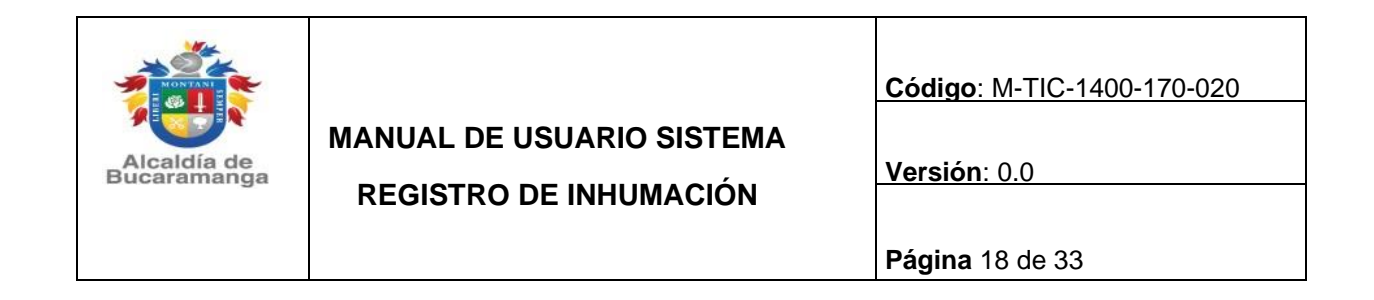

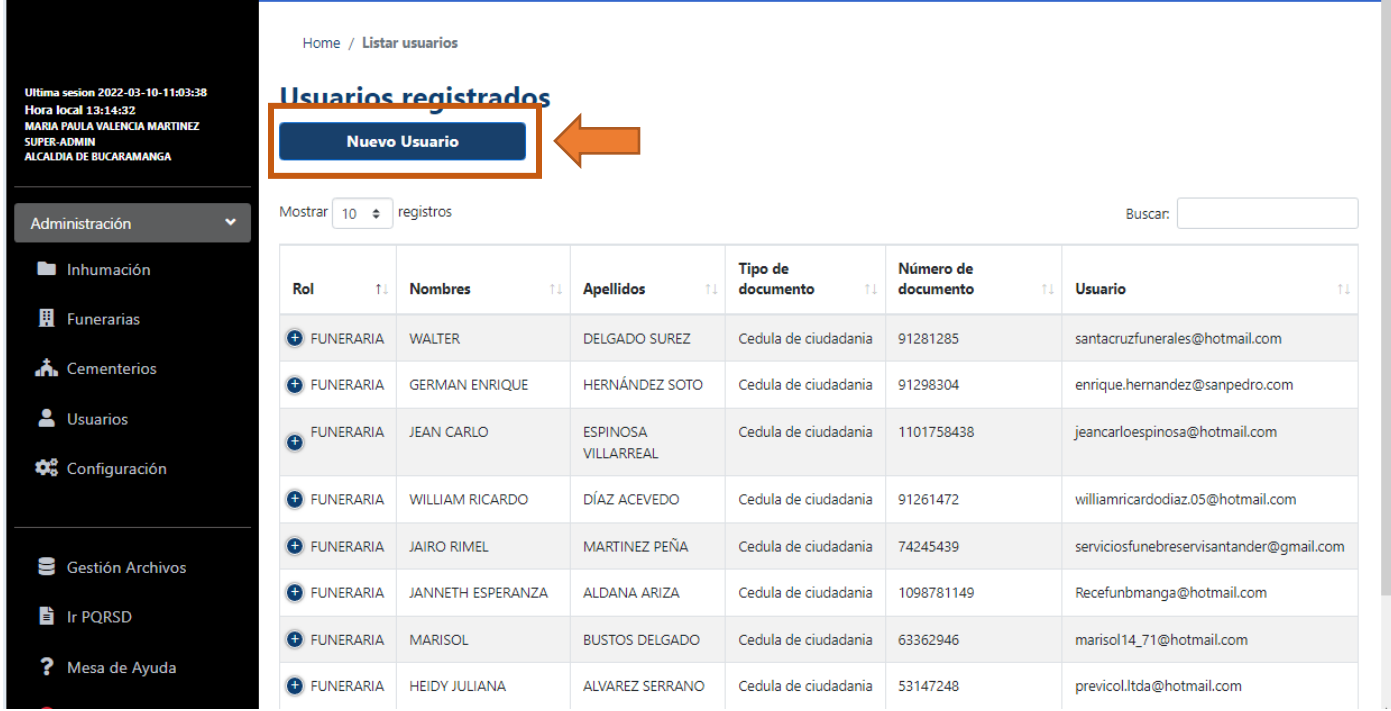

Al darle clic al botón nuevo usuarios, se le mostrara lo siguiente, deberán ingresar la información requerida en los campos y luego dar clic al botón guardar.

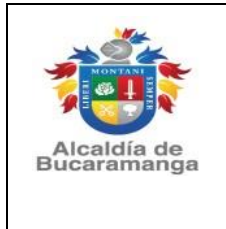

**REGISTRO DE INHUMACIÓN**

**Código**: M-TIC-1400-170-020

**Versión**: 0.0

**Página** 19 de 33

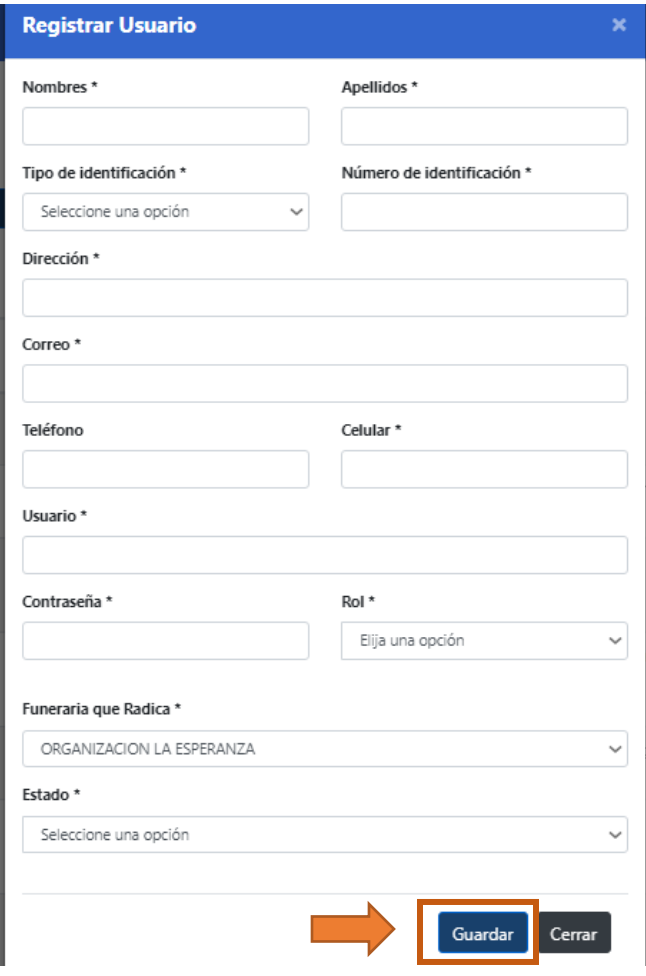

#### <span id="page-18-0"></span>**7.4. GESTIONAR FUNERARIAS**

El administrador y el super administrador serán los únicos que podrán eliminar, crear, editar la información de las funerarias.

Para poder ver la información de las funerarias registradas en el sistema diríjase en el formato de la opción del lado izquierdo y de clic en el botón funerarias.

Allí le aparecerá una pestaña como el siguiente, en él se muestra la información de todas las funerarias registradas

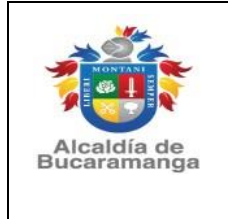

**REGISTRO DE INHUMACIÓN**

**Código**: M-TIC-1400-170-020

**Versión**: 0.0

**Página** 20 de 33

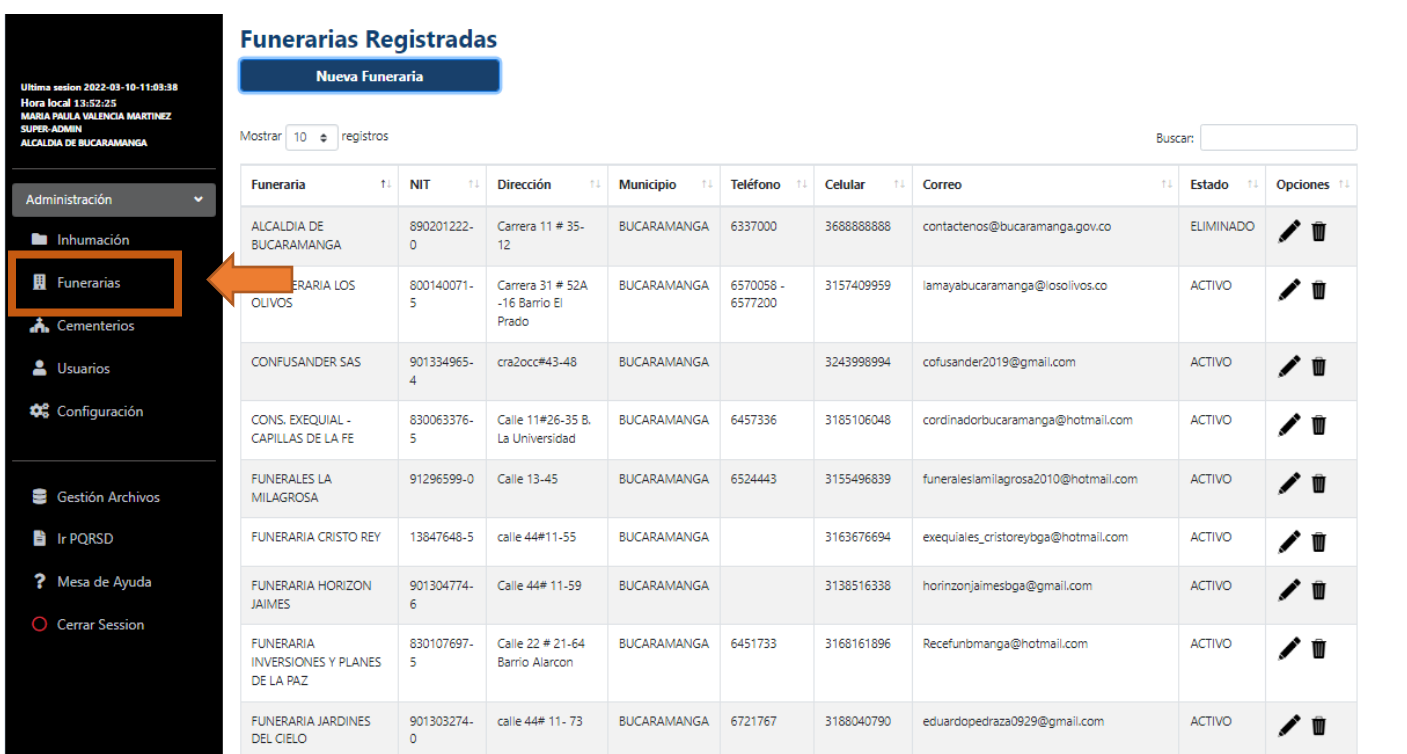

# <span id="page-19-0"></span>**7.4.1. REGISTRAR FUNERARIAS**

Para registrar una funeraria de clic en el botón nueva funeraria.

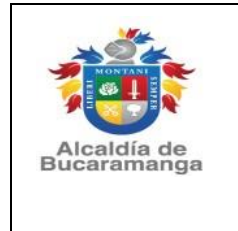

**REGISTRO DE INHUMACIÓN**

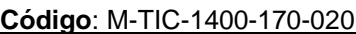

**Versión**: 0.0

**Página** 21 de 33

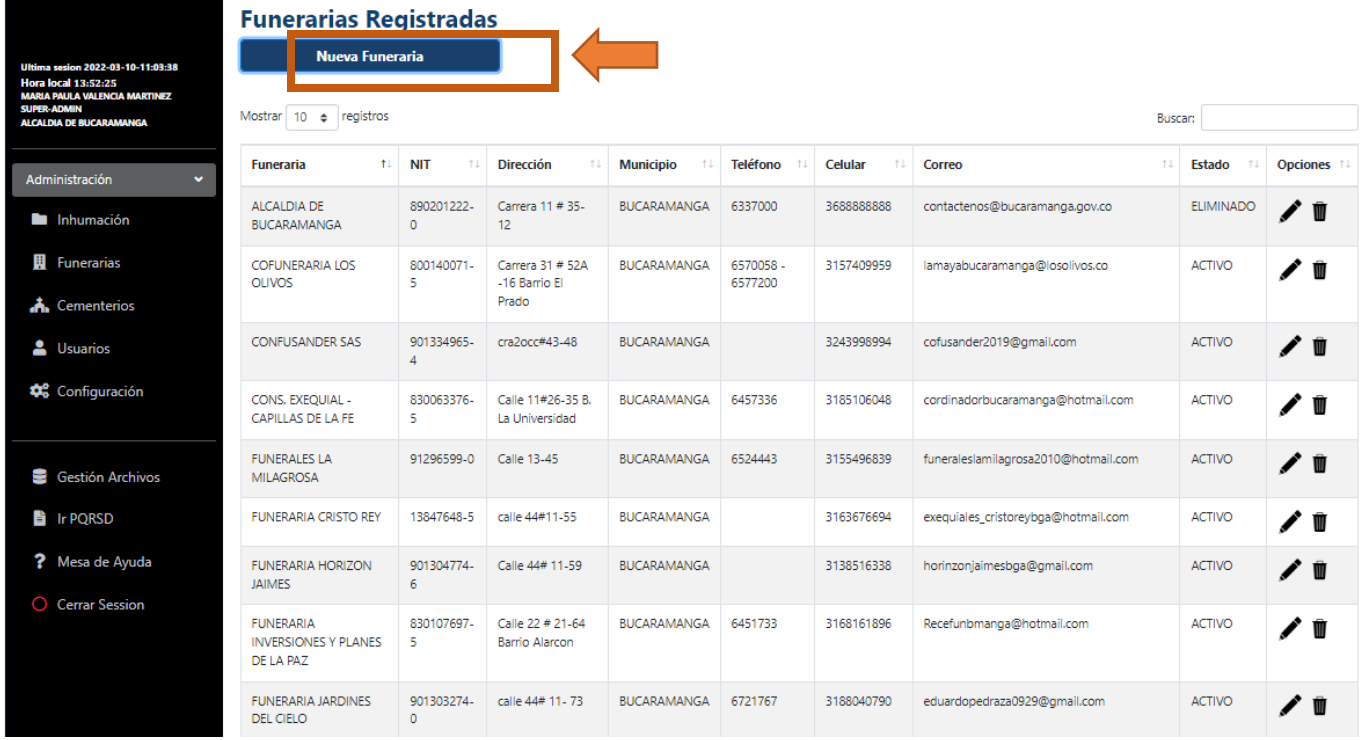

Luego de dar clic en el botón nueva funeraria, se mostrará lo siguiente, donde deberá ingresar la información en los campos en guardar.

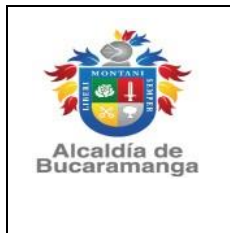

**REGISTRO DE INHUMACIÓN**

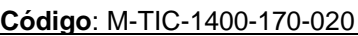

**Versión**: 0.0

**Página** 22 de 33

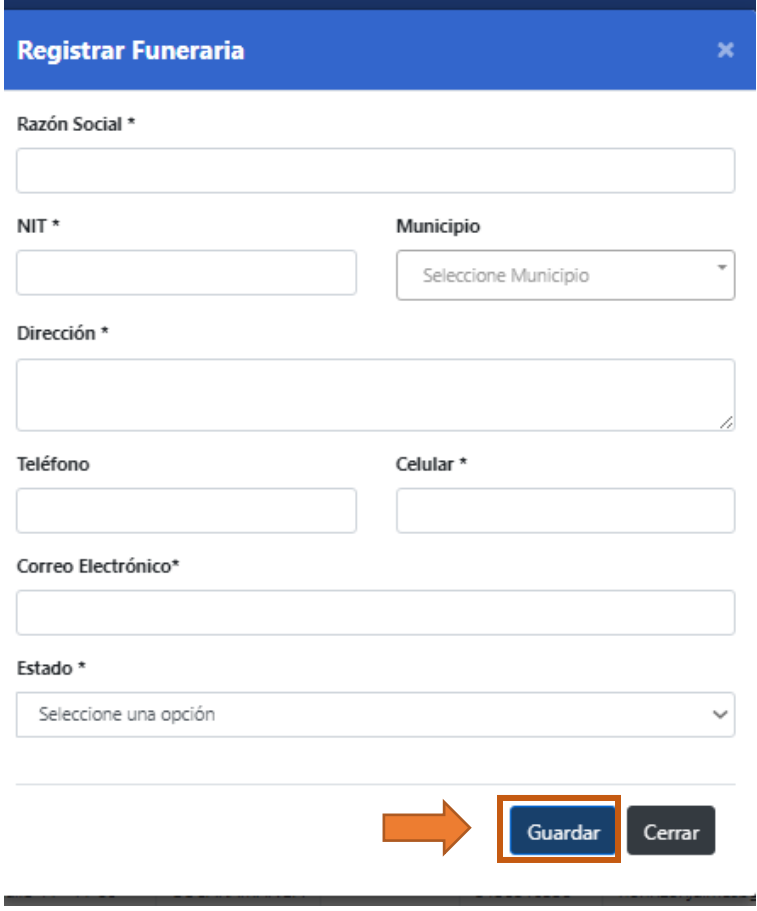

#### <span id="page-21-0"></span>**7.5. GESTIONAR CEMENTERIOS**

El administrador y el super administrador serán los únicos que podrán eliminar, crear, editar la información de los cementerios.

Para poder ver la información de los cementerios registrados en el sistema diríjase en el formato de la opción del lado izquierdo y de clic en el botón cementerios.

Allí le aparecerá una pestaña como el siguiente, en él se muestra la información de todos los cementerios registrados.

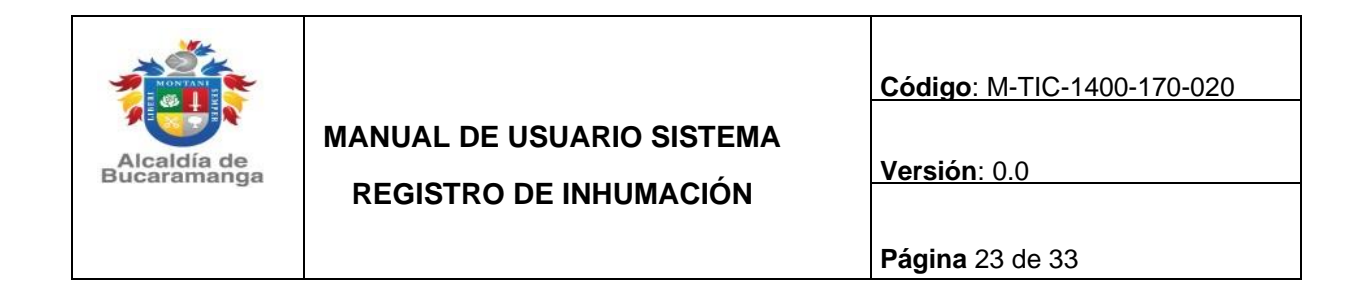

#### <span id="page-22-0"></span>**7.5.1. REGISTRAR CEMENTERIOS**

|                                                                                                    | Home / Listar Cementerios                                 |                                         |                         |                  |                       |
|----------------------------------------------------------------------------------------------------|-----------------------------------------------------------|-----------------------------------------|-------------------------|------------------|-----------------------|
|                                                                                                    | Home / Listar Cementerios                                 |                                         |                         |                  |                       |
| Ultima sesion 2022-03-10-11:03:38<br><b>Hora local 14:12:58</b><br><b>MARIA PAULA VALENCIA MARTINEZ</b><br><b>SUPER-ADMIN</b><br><b>ALCALDIA DE BUCARAMANGA</b> | <b>Cementerios registrados</b><br><b>Nuevo Cementerio</b> |                                         |                         |                  |                       |
| Mostrar<br>registros<br>$10 \div$<br>Buscar:<br>$\checkmark$<br>Administración                                                                                  |                                                           |                                         |                         |                  |                       |
| Inhumación                                                                                                    | 1L<br>Cementerio                                          | $^{\uparrow\downarrow}$<br>Departamento | TL.<br><b>Municipio</b> | 11<br>Estado     | <b>Opciones</b><br>11 |
| <b>H</b> Funerarias                                                                                                    | <b>ARUBA</b>                                              | <b>SANTANDER</b>                        | <b>BUCARAMANGA</b>      | <b>ACTIVO</b>    | ╱ Ѿ                   |
| <b>A.</b> Cementerios                                                                                                    | <b>CACHIRICITO</b>                                        | <b>SANTANDER</b>                        | <b>EL PLAYON</b>        | <b>ACTIVO</b>    | ╱ Ѿ                   |
| <u>Suarios</u>                                                                                                    | CEMENTERIO CENTRAL B/MANGA                                | <b>SANTANDER</b>                        | <b>BUCARAMANGA</b>      | <b>ACTIVO</b>    | ╱ ⋓                   |
| Configuración                                                                                                    | CEMENTERIO DE PRUEBAS                                     | <b>ANTIOQUIA</b>                        | <b>MEDELLIN</b>         | <b>ELIMINADO</b> | ╱ Ѿ                   |
| Gestión Archivos                                                                                                    | CEMENTERIO EDITADO                                        | <b>ATLANTICO</b>                        | <b>BARRANQUILLA</b>     | <b>ELIMINADO</b> | ╱ Ѿ                   |
| <b>F</b> Ir PQRSD                                                                                                    | CEMENTERIO JARDINES LA COLINA                             | <b>SANTANDER</b>                        | <b>BUCARAMANGA</b>      | <b>ACTIVO</b>    | ╱ Ѿ                   |
| ? Mesa de Ayuda                                                                                                    | CEMENTERIO LOCAL DE ARAUCA                                | <b>ARAUCA</b>                           | <b>ARAUCA</b>           | <b>ACTIVO</b>    | ╱ Ѿ                   |
|                                                                                                    | CEMENTERIO LOCAL EL GUAMO                                 | <b>SANTANDER</b>                        | SIMACOTA                | <b>ACTIVO</b>    | . .                   |

Para registrar un cementerio de clic en el botón nuevo cementerio.

Luego aparecerá un formato para registrar los cementerios, llene los datos en los campos requeridos y de clic en el botón guardar.

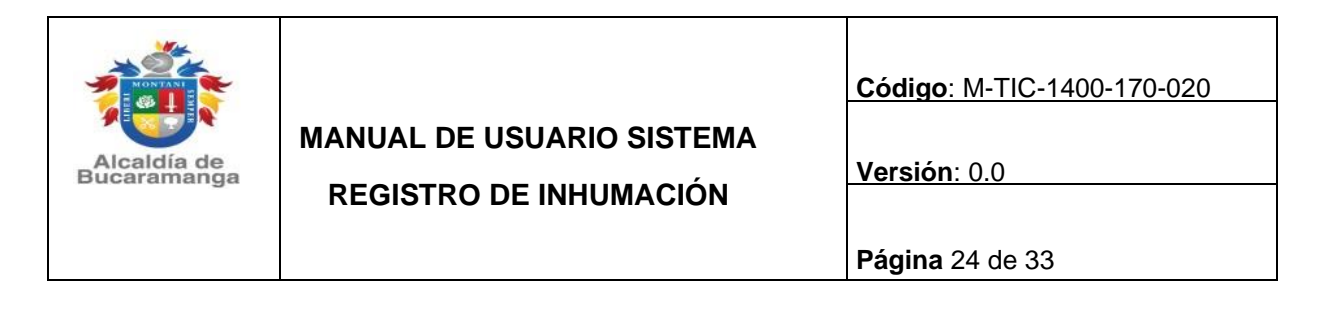

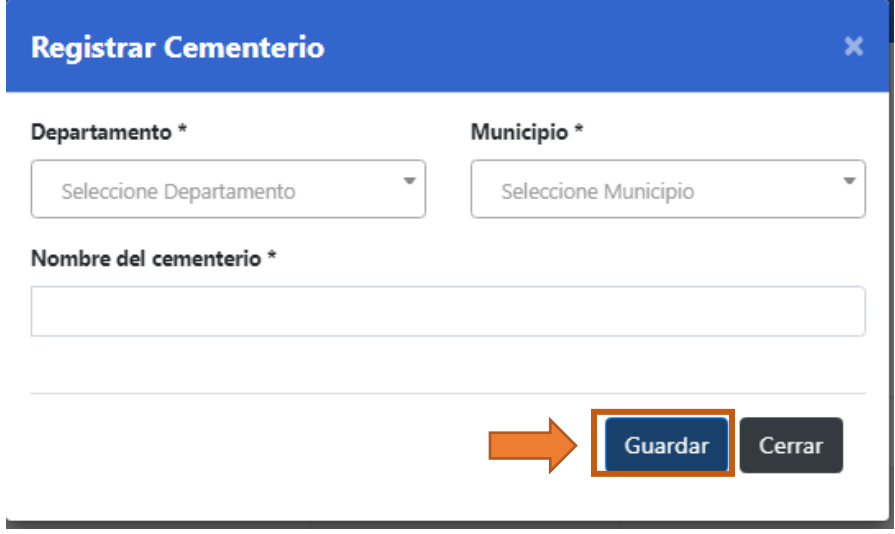

#### <span id="page-23-0"></span>**7.6. CONFIGURACION ROLES DE USUARIO**

En este módulo podrá modificar la configuración de los roles o permisos para los usuarios.

Para ingresar al módulo de configuración en la pestaña del lado izquierda de clic en configuración y luego seleccione el botón de configuración roles de usuario como se Muestra a continuación:

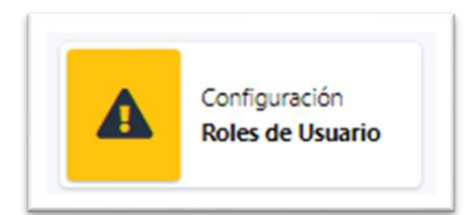

Se mostrará toda la información de todos los roles de usuario que tiene el sistema, para registrar un nuevo rol de clic en el botón registrar rol.

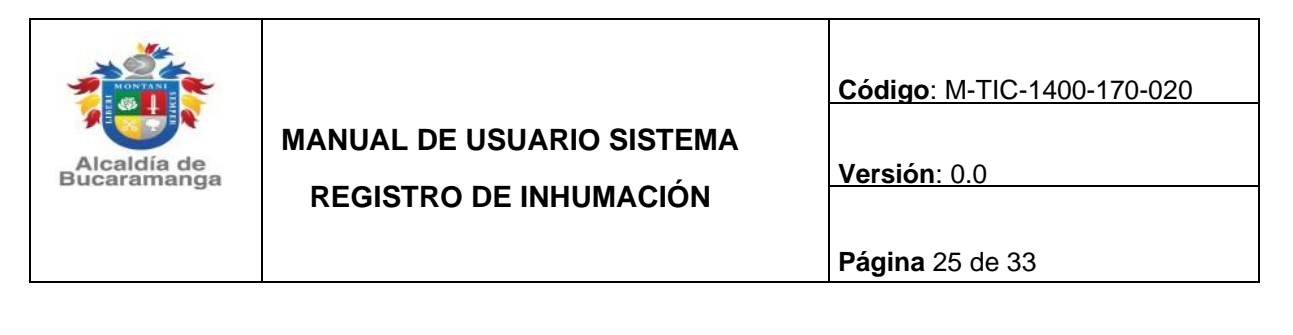

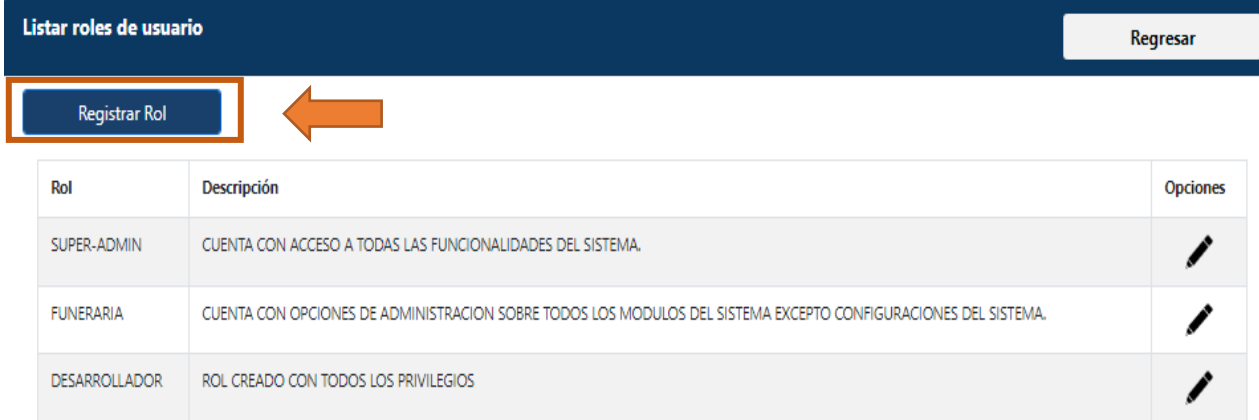

Para crear un nuevo rol, primero debe nombrar el rol, segundo darle una breve descripción de que función va cumplir en el sistema y por último los permisos que le va a asignar frente a cada módulo (inhumación, funerarias, cementerios, usuario, configuración y gestión de archivos).

Es de aclarar que únicamente el SUPERADMIN y el administrador serán los encargados de realizar este procedimiento.

Una vez finalice de asignar permisos de clic en guardar cambios.

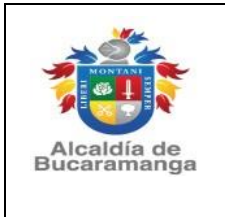

#### **Código**: M-TIC-1400-170-020

**MANUAL DE USUARIO SISTEMA**

**REGISTRO DE INHUMACIÓN**

**Versión**: 0.0

**Página** 26 de 33

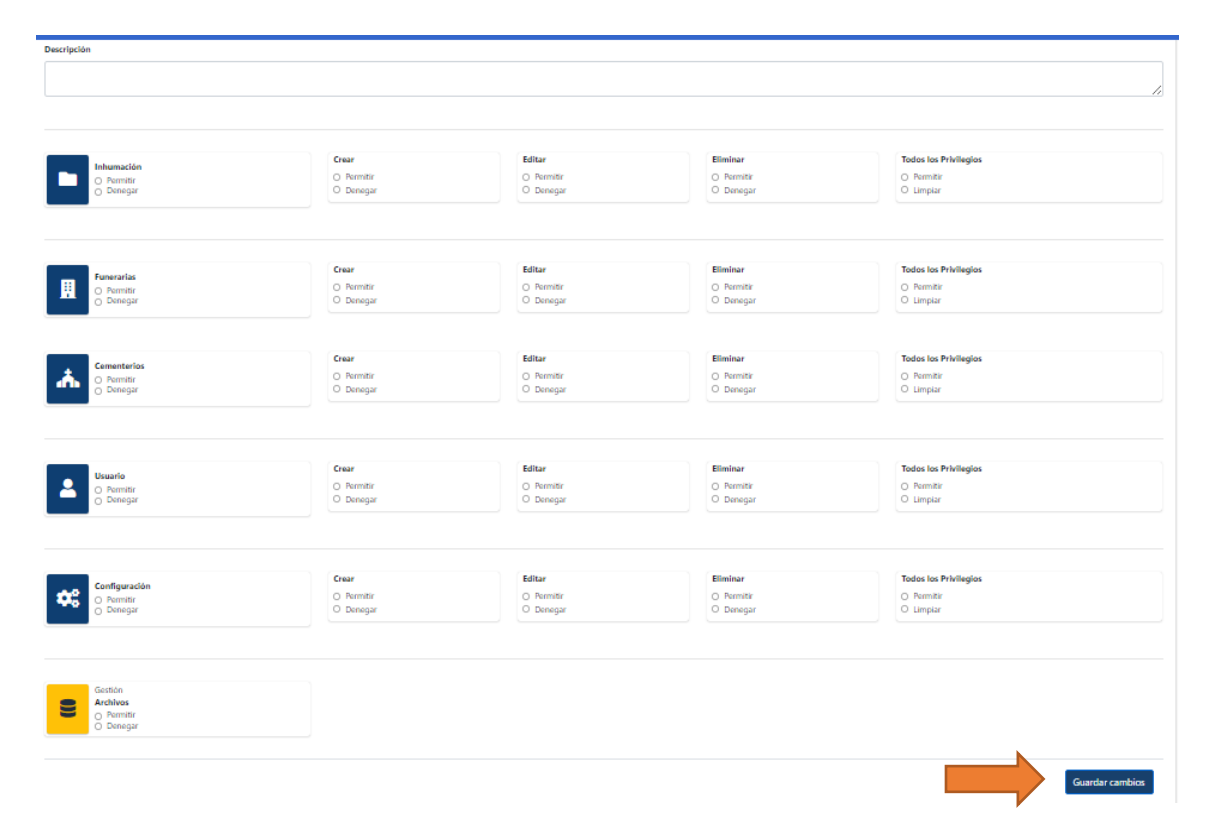

El sistema notificara con el siguiente mensaje, de clic en aceptar

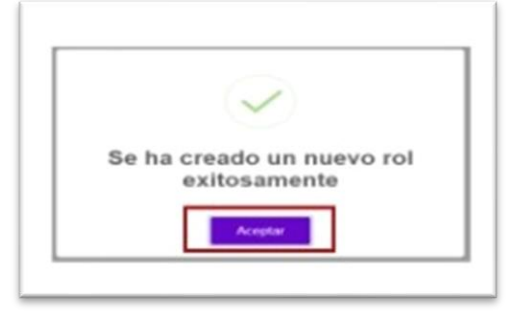

#### <span id="page-25-0"></span>**7.6.1. EDITAR ROL**

En el modo principal de configuración de clic en el icono lápiz, para poder editar los roles

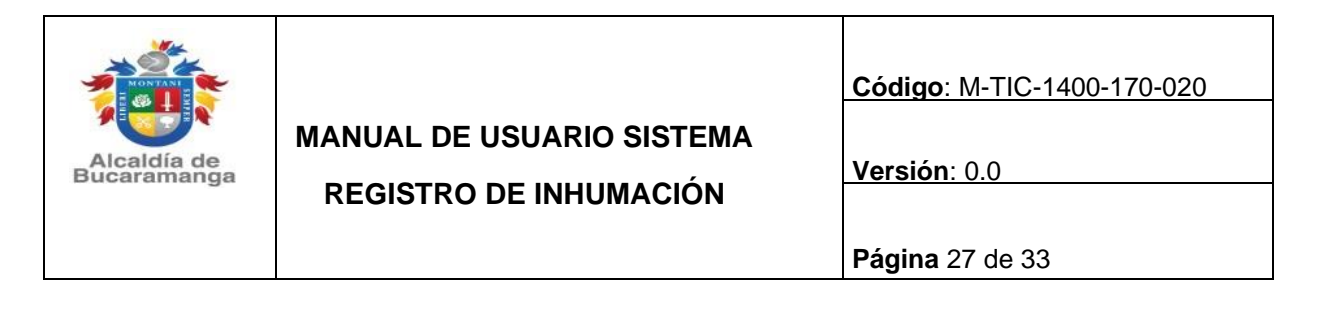

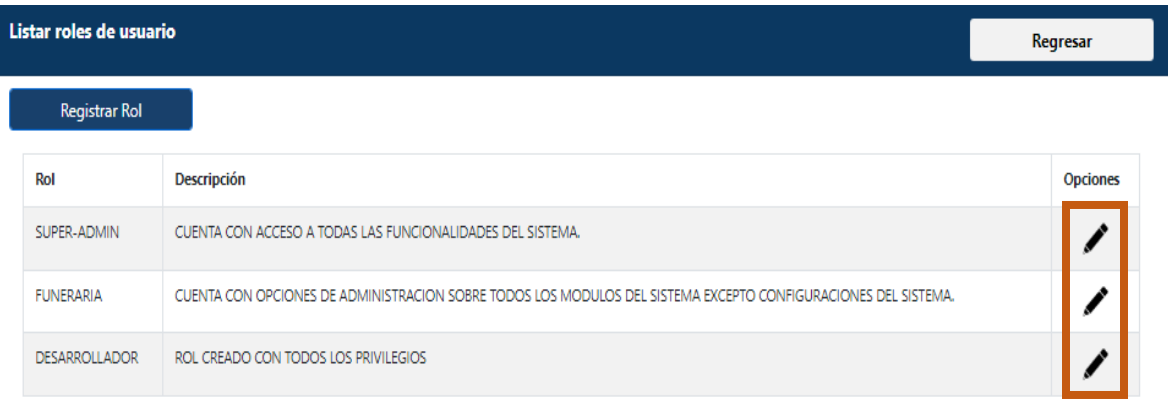

Por consiguiente, podrá empezar a modificar los permisos. Una vez finalicé de clic en el Botón guardar cambios.

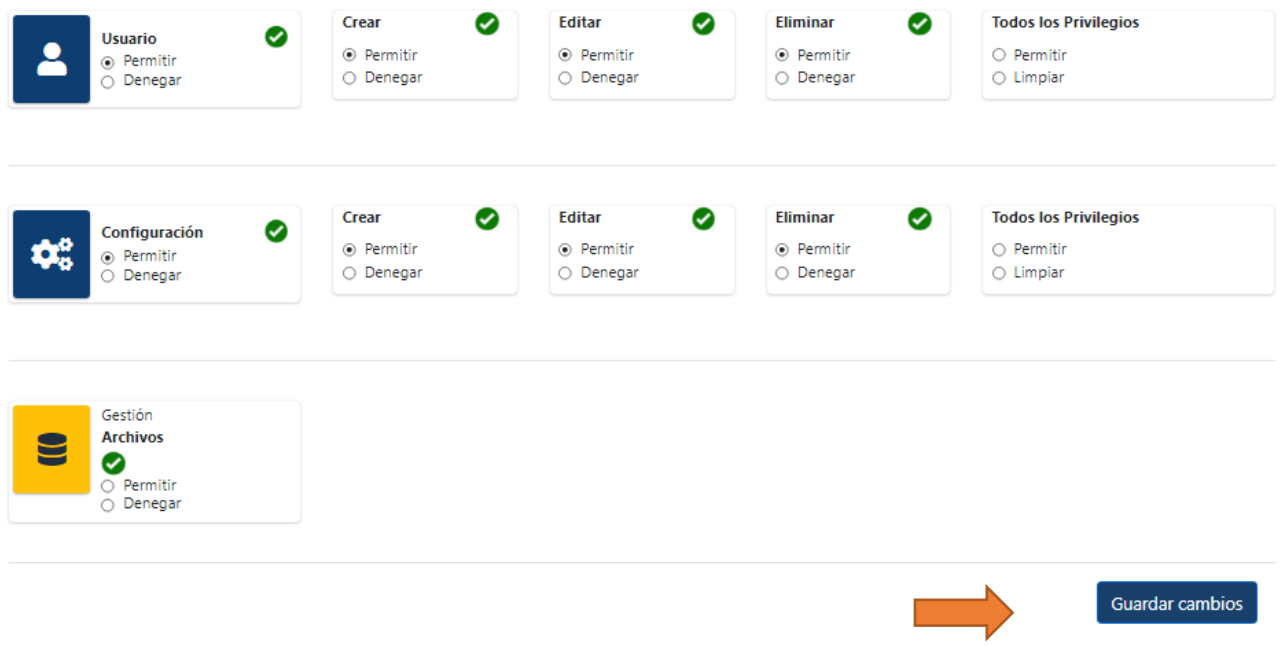

El sistema notificará con el siguiente mensaje, de clic en aceptar

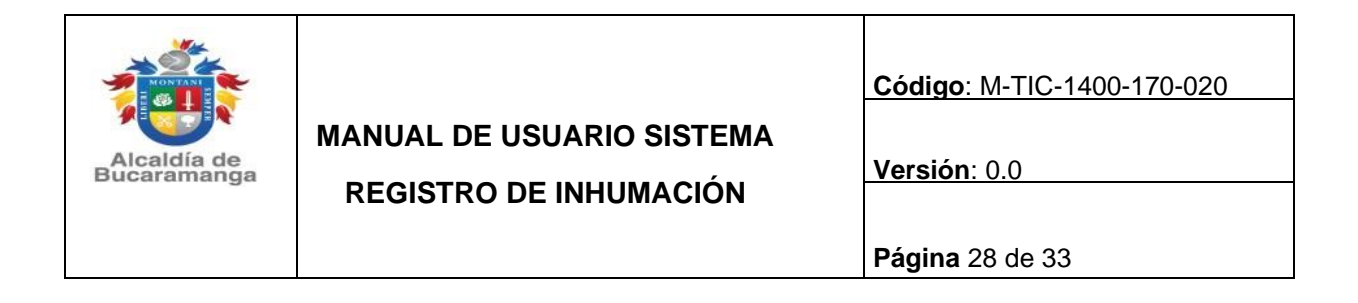

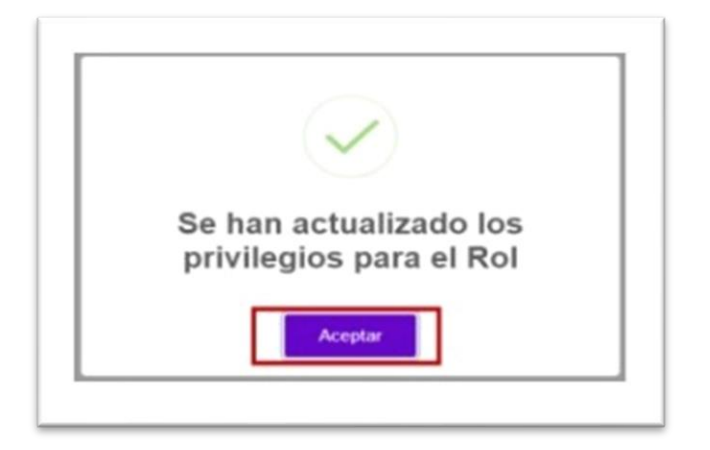

#### <span id="page-27-0"></span>**7.7. SOLICITUD DE PQRSD**

Si en algún momento requiere realizar una petición, queja, reclamo o sugerencia, de clic en el botón ir a PQRSD lo direccionará al sistema GSC de la entidad.

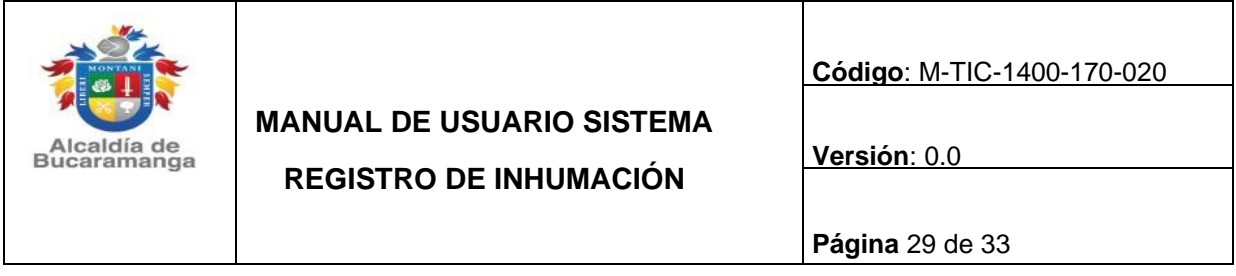

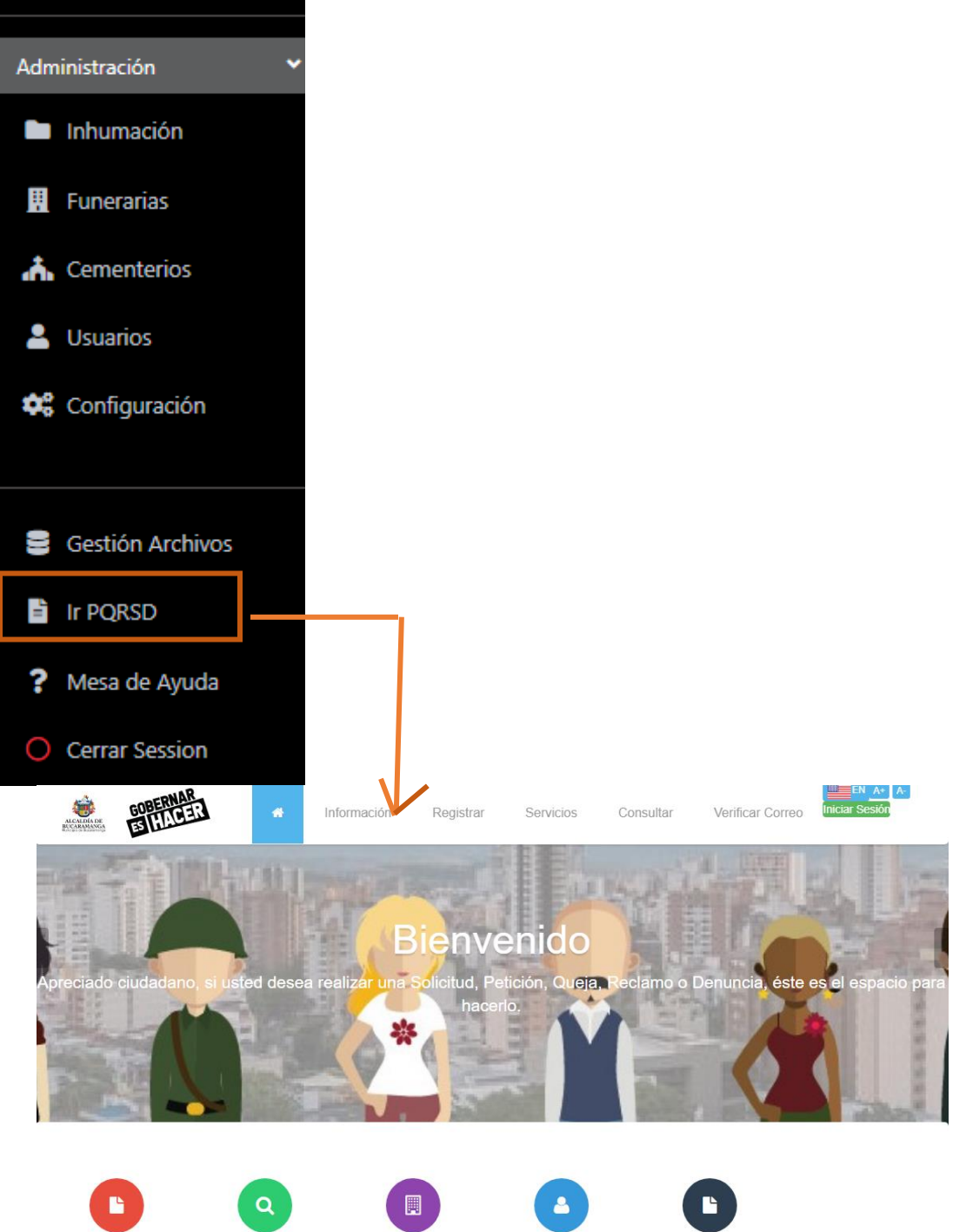

Consultar Solicitud

Servicios

Contáctenos

Verificar Correo

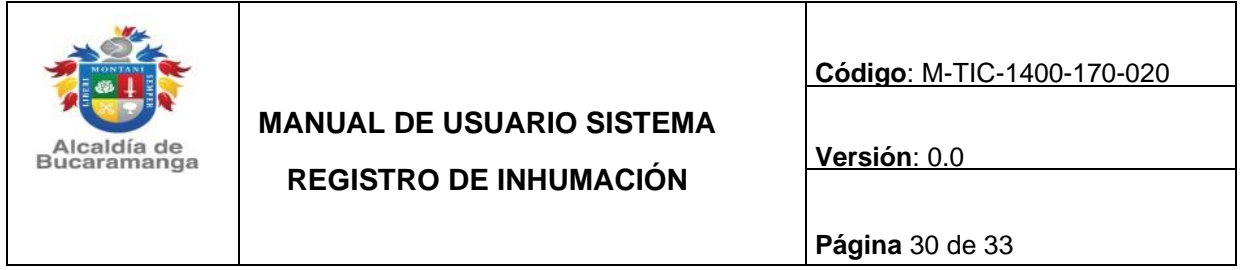

#### <span id="page-29-0"></span>**7.8. MESA DE EYUDA**

Dando clic en la pestaña izquierda de la página al botón **Mesa de ayuda,** encontrará la opción de manual de usuario del sistema.

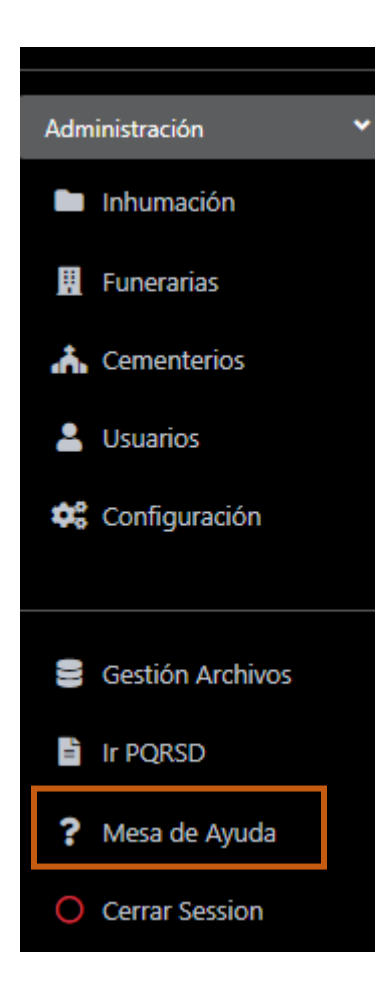

# <span id="page-29-1"></span>**7.8.1. MANUAL DE USUARIO**

En la pantalla de mesa de ayuda le saldrá dos opciones le darán clic en el botón manual de usuario.

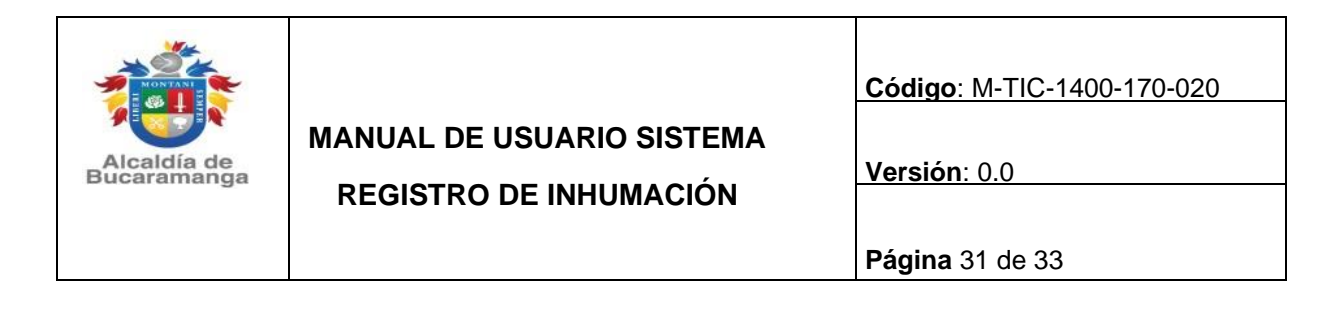

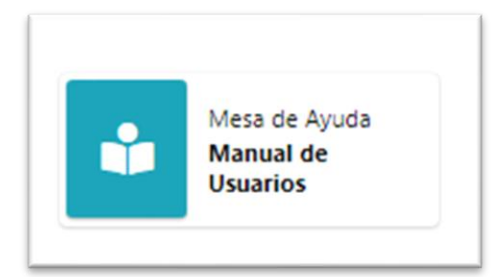

Y se le mostrará el manual que es el siguiente:

# **Manual de Usuario Sistema SRI**

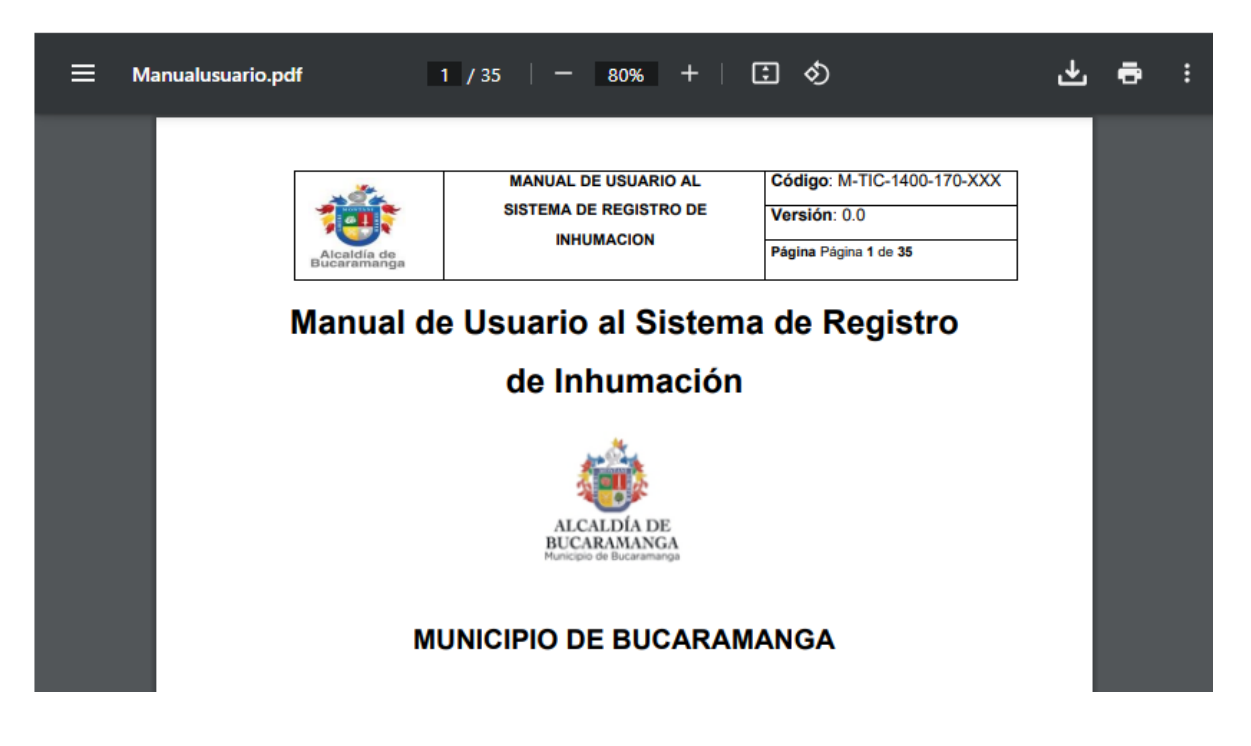

#### <span id="page-30-0"></span>**7.8.2.STS**

Dando clic en el botón de STS lo redireccionará a la página de STS de Bucaramanga, en donde podrá realizar solicitud de soporte técnico.

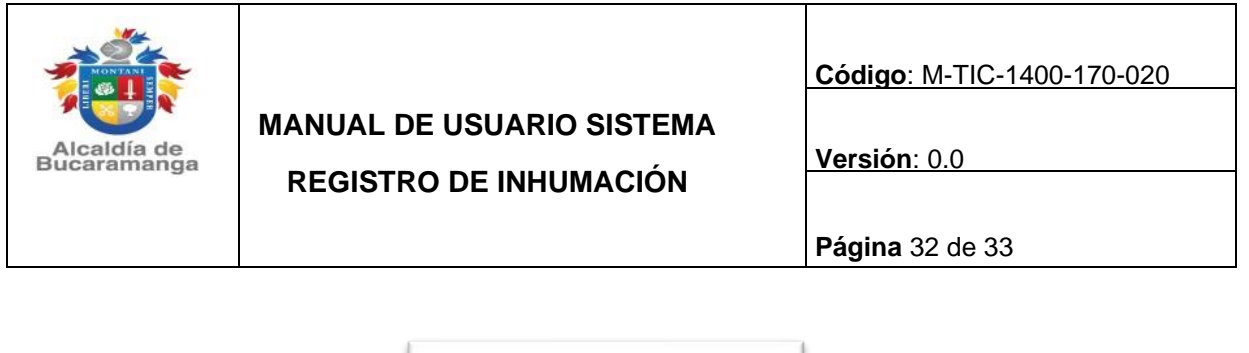

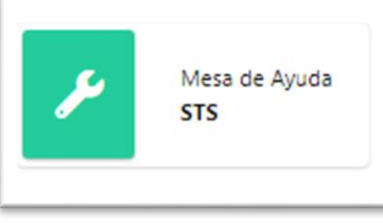

#### <span id="page-31-0"></span>**7.9. CERRAR SESION**

Para cerrar sesión diríjase al menú de la izquierda, deslice el menú hacia abajo y aparecerá la opción de cerrar sesión de clic sobre la opción.

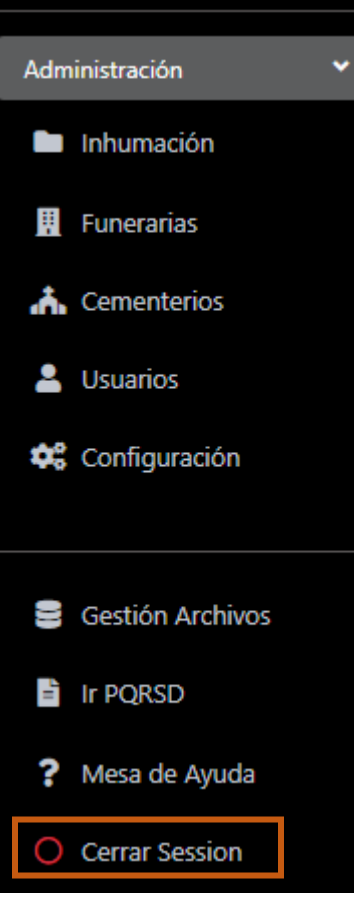

Y finalmente se notificará que ha cerrado la sesión con éxito, de clic en aceptar

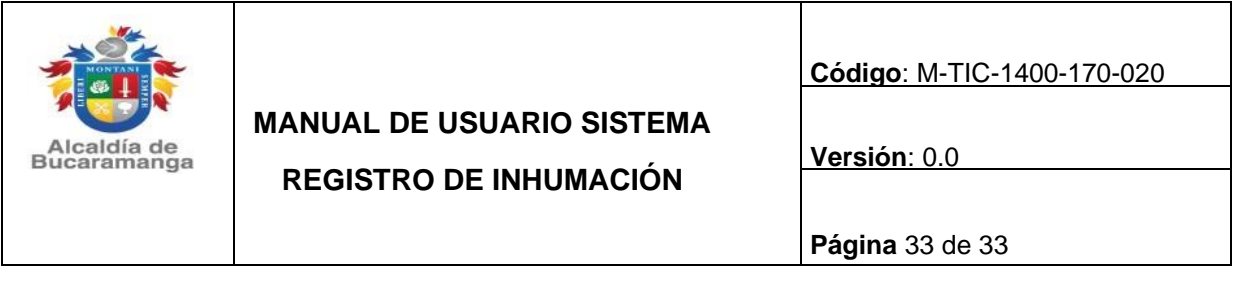

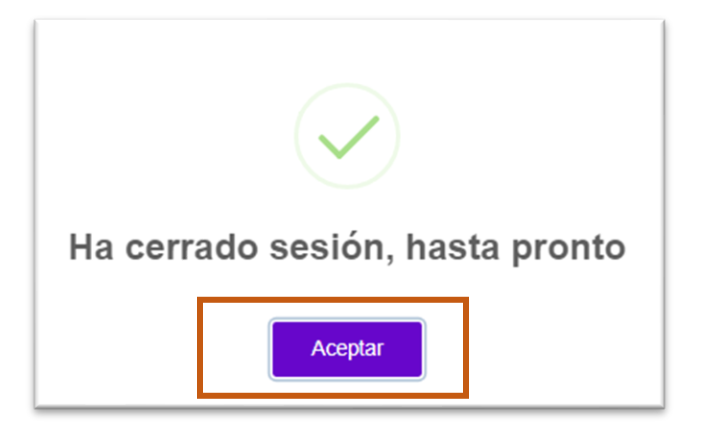

# **8. HISTORIAL DE CAMBIOS**

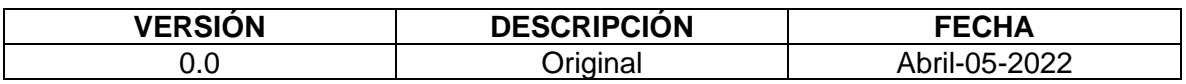